# **TIDEC SmartRelay FL1F Web** エディタ オンライン ヘルプ

# <span id="page-1-0"></span>はじめに

このたびは、FL1F 形スマートリレーを用いた FL1F Web エディタのご使用、誠にありがとう ございます。

ご使用の前に本書をよくお読みいただき、本製品の機能と性能を十分にご理解した上で正し くご使用いただきますようお願いいたします。

なお、FLIF 形スマートリレー及びプログラミングソフトウェア「WindLGC」につきまして は、 「スマー ト リ レーユーザーズマニ ュアル (FL9Y-B1788)」と「WindLGC (FL9Y-LP1CDW)」 に収録されているオンラインヘルプをご覧ください。

「WindLGC」とはスマートリレーを動かすためのプログラミングソフトウェアです。シミュ レーション機能やオンラインテスト機能などユーザーフレンドリーなデバック機能を搭載 し、プログラムの作成、メッセージ表示も簡単に作成、確認、変更が可能です。

#### お断り

- 1. 本書の一部あるいは全部を無断で複写、転載、販売、譲渡、賃貸することは固くお 断りいたします。
- 2. 本書の内容については、将来お断りなしに変更することがあります。
- 3. 本書の内容については、万全を期して作成しましたが、万一誤りや記載もれなどが ありましたら、お買い求めの販売店または IDEC 株式会社までご連絡ください。

本書内に記載のある Windows、Microsoft は、米国 Microsoft Corporation の米国およびその他 の国における登録商標または商標です。 記載 されているその他の会社名、 製品名は、 各社の商標または登録商標です。

# <span id="page-2-0"></span>セキュリティ情報

IDEC スマートリレーは、プラントやシステム、マシン、ネットワークのセキュアな運用を支 援する、産業セキュリティ機能を備えた製品およびソリューションを提供しています。

サイバー脅威からプラント、システム、マシン、ネットワークを保護するためには、総合的 な最先端の産業セキュリティコンセプトを実装し、継続的に維持する必要があります。

お客様のプラント、システム、マシンおよびネットワークへの不正アクセスは、お客様の責 任において防止していただく必要があります。お客様のシステム、マシンおよびコンポーネ ントからエンタープライズネットワークまたはインターネットへの接続は、そのような接続 が必要であり、適切なセキュリティ対策(ファイアウォールまたはネットワークセグメンテー ション、もしくはその両方)が施されている場合にのみ、その限度において行ってください。

IDEC スマートリレーの製品およびソリューションは、セキュリティを高めるために日々開発 が続けられています。そのため、利用可能な製品の更新を速やかに適用していただくこと、 および最新の製品バージョンをご使用いただくことを、IDEC 株式会社は強くお勧めします。 サポート期限が終了している製品バージョンを使用したり、最新の更新の適用を怠ったりす ると、お客様の環境がサイバー攻撃の脅威にさらされる危険が高まるおそれがあります。

## <span id="page-2-1"></span>概略紹介

FL1F Web エディタは、FL1F 形スマートリレーベースモジュール (BM) および WindLGC と ともに使用するツールです。これにより、[編集1ウィンドウでユーザー定義の Web ページ を作成したり、FLIF 形スマートリレーベースモジュールの Web サーバーを介してプロジェ クト全体を表示したりすることができます。

FL1F Web エディタでは、以下のことを行えます。

- 目的に合わせて、複数の変数を含む異なるコンポーネントを統合する
- 個々の Web ページをカスタマイズする

本体バージ ョ ン と **WindLGC** での機種名の対応表

| 本体のバージョン番号    | WindLGC  |
|---------------|----------|
| FL1F 形 FS4 以前 | FL1F     |
| FL1F 形 FS5 以降 | FL1F FS5 |

## 注記

本体のバージョン番号は、ベースモジュールに記載されています。 詳細は、ユーザーズマニュアルでご確認ください。

## 文書履歴

FL1F Web エディタは、以下の版が公開されています。

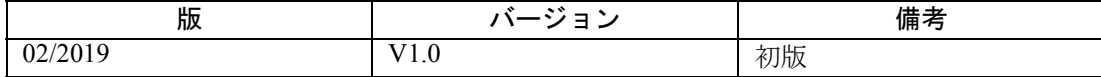

## <span id="page-3-0"></span>基本コンセプト

FL1F Web エディタをご使用いただくには、このツールの概念をご理解いただく必要がありま す。プロジェクト全体は、以下のような基本コンセプトに基づいています。

#### プロジェクト

FL1F Web エディタのプロジェクトには、ページとナビゲータが含まれています。各ページに は、テキストや画像、デジタル値など、事前定義されたコンポーネントが含まれています。 エンドユーザーによるコンポーネントと変数の関連付けを容易にするために、グローバルタ グが定義 されています。

#### ページ

ページには、ホームページのほかに、ユーザー定義のページが複数あります。ホームページ はデフ ォル ト のページです。 それに対し てユーザー定義のページは、 要件に合わせて作成す るかどうかをユーザーが決められるページです。ユーザー定義のページもホームページも Web ページなので、プロジェクトを FL1F 形スマートリレーベースモジュールに配置すれば Web ブラウザで閲覧できるようになります。

#### ナビゲータ

ナビゲータは Web サイトのフローティングページで、異なる Web ページ間の移動やランタ イム操作中のログオフを支援するための機能です。

コンポーネン ト

FL1F Web エディタには、Web ページ用に事前定義されたコンポーネントがいくつか含まれて います。それぞれのコンポーネントは、Web ページで異なるレンダリング効果を発揮します。 また、それぞれのコンポーネントに複数のプロパティがあります。

#### 変数

変数は、FL1F 形スマートリレーベースモジュールの読み取り/書き込みデータ要素 (I、O、 AI、AO など)です。変数はコンポーネントと関連付けることができます。変数の読み取り/ 書き込みは、コンポーネントを介して行えます。

#### グローバルタグ

グローバルタグは変数のエイリアスで、複数のコンポーネントと関連付けることができます。

#### タグテーブル

タグテーブルはグローバルタグを定義する場所で、グローバルタグの追加、修正および削除 を行え ます。

#### 専用タグ

専用タグは変数をコンポーネントに直接関連付けるためのもので、ユーザーがグローバルタ グを定義する必要はありません。

## <span id="page-4-0"></span>動作環境

## 動作環境

FL1F Web エディタは、以下でご利用いただけます。

- FL1F 形スマートリレーベースモジュール:FL1F 形 スマートリレー ベースモジュール (FL1 形 FS5)
- Java Runtime Environment 1.8.0\_121 (推奨バージョン)
- HTML5 をサポートしている以下のタイプの Web ブラウザ:
	- Microsoft Internet Explorer (バージョン 10.0 以降)
	- Mozilla Firefox (バージョン 11.0 以降)
	- Google Chrome (バージョン 16.0 以降)
	- Apple Safari  $(\checkmark\checkmark-\check{v}) \ni \checkmark> 5.0 \cup \checkmark$ 降)
- 以下のバージョンのオペレーティングシステム:
	- Windows 32 ビ ッ ト 版および 64 ビッ ト版 (Windows 7 および Window 10 を含む)

はじめに

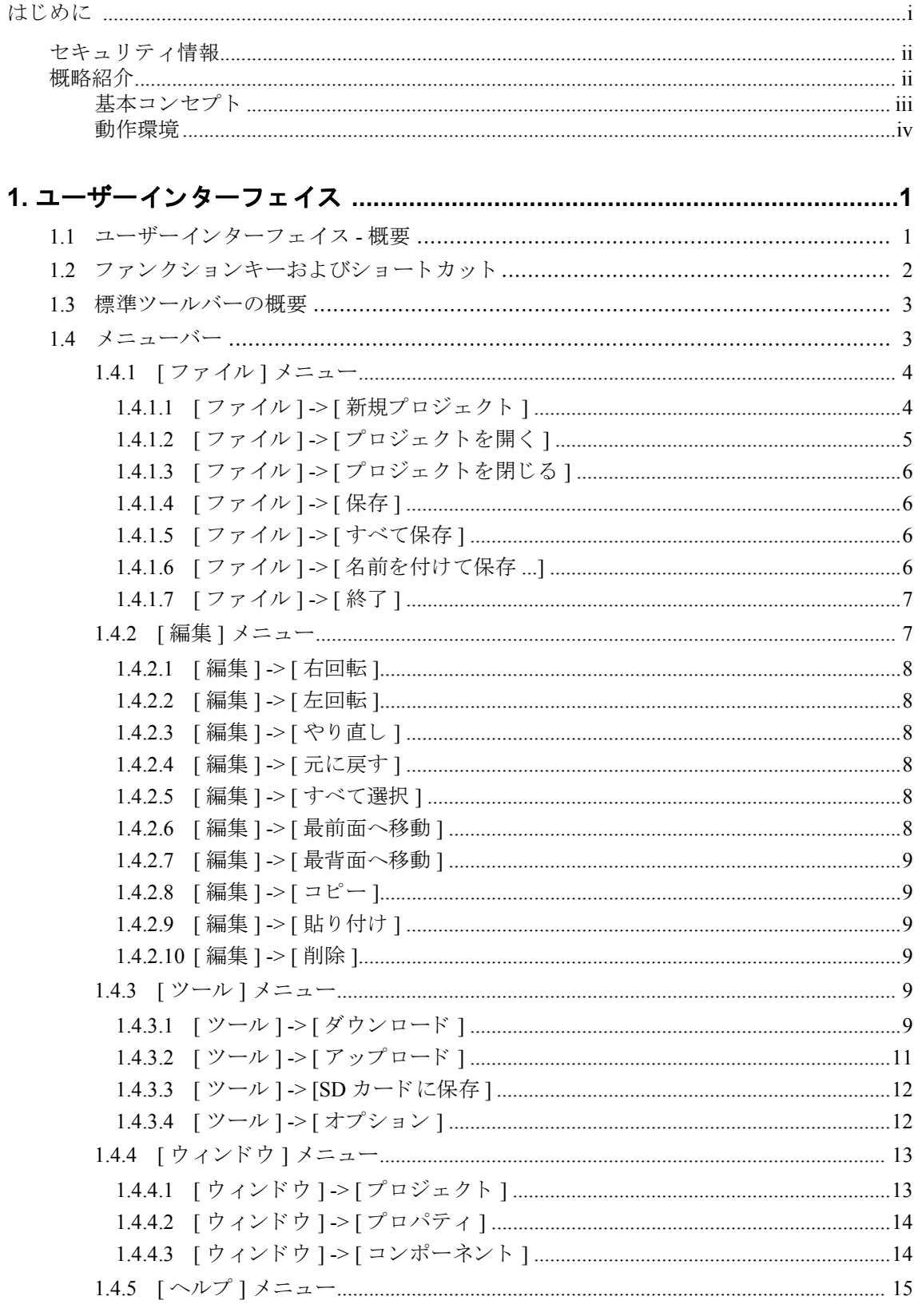

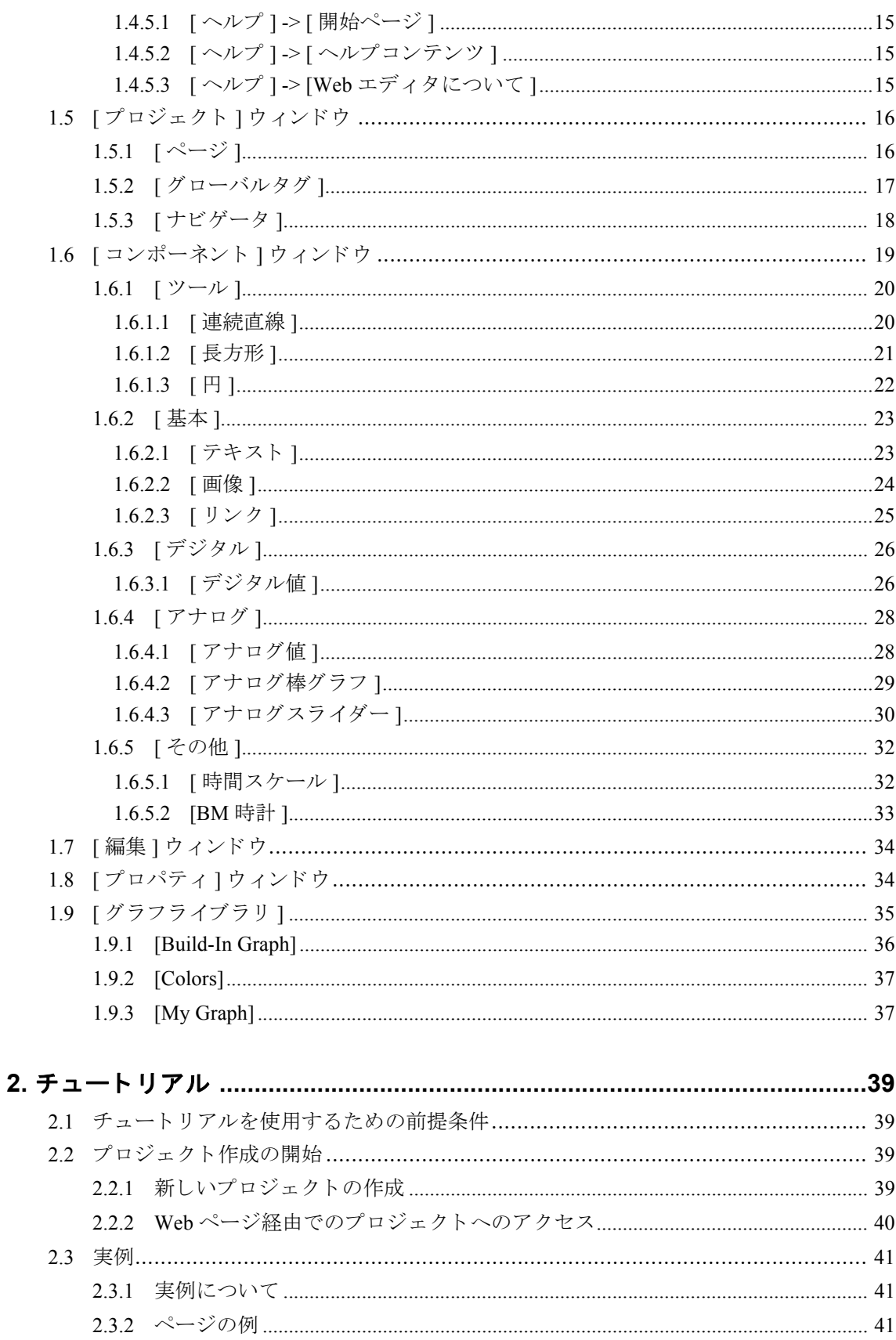

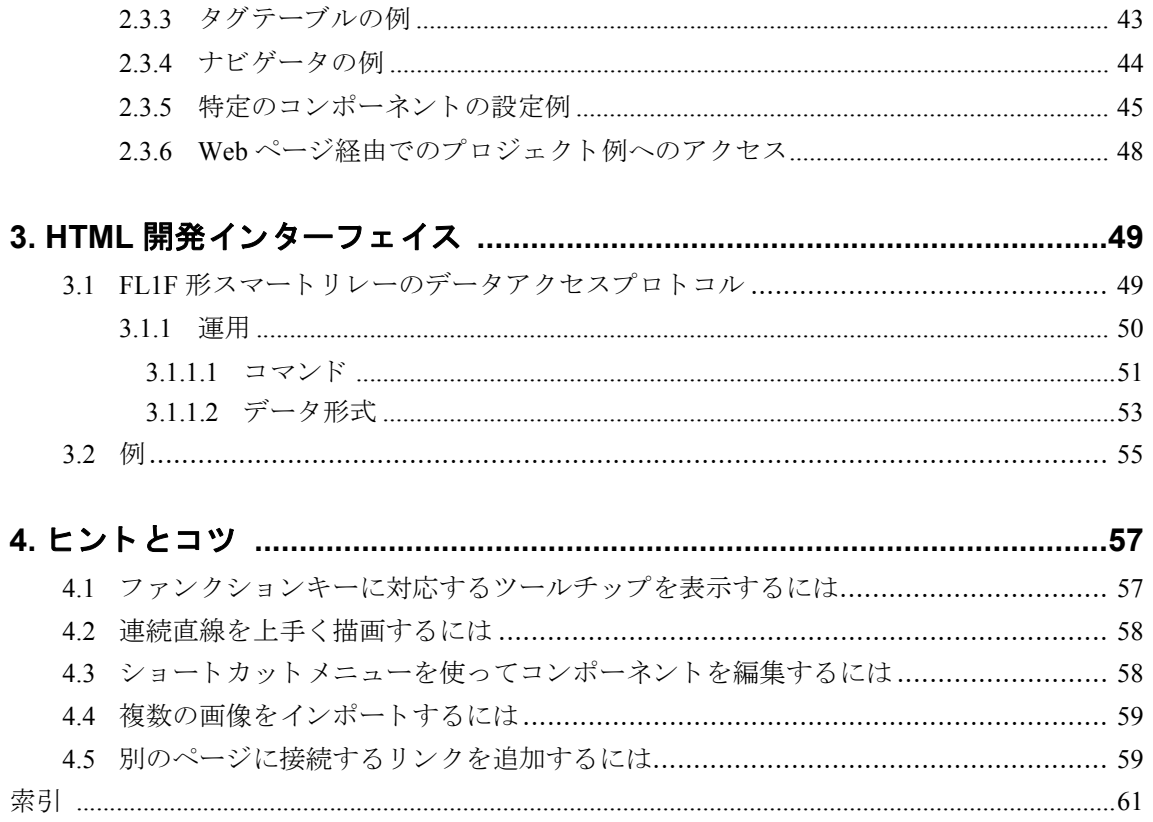

# <span id="page-10-0"></span>**1.** ユーザーイン ターフ ェ イス

# <span id="page-10-1"></span>**1.1** ユーザーイン ターフ ェ イス **-** 概要

#### ユーザーイン ターフ ェ イス

FL1F Web エディタを起動すると、ウィンドウが空の状態でプロジェクトが開きます。 新規プロジェクトを作成すると、以下のようにユーザーインターフェイスが表示されます。

- 新規プロジェクトが [プロジェクト]ウィンドウに表示されます。
- 「コンポーネント1ウィンドウには、コンポーネントの全情報が表示されます。
- [編集]ウィンドウには、[ホームページ]用の空のウィンドウが表示されます。

● [プロパティ]ウィンドウには、[ホームページ]のプロパティ情報が表示されます。 プロジェクトの全体像をいつでも確認できるように、[編集]ウィンドウの右側と底部にスク

ロールバーがあります。これを使用してプロジェクトの編集内容を垂直および水平方向にス ク ロールでき ます。

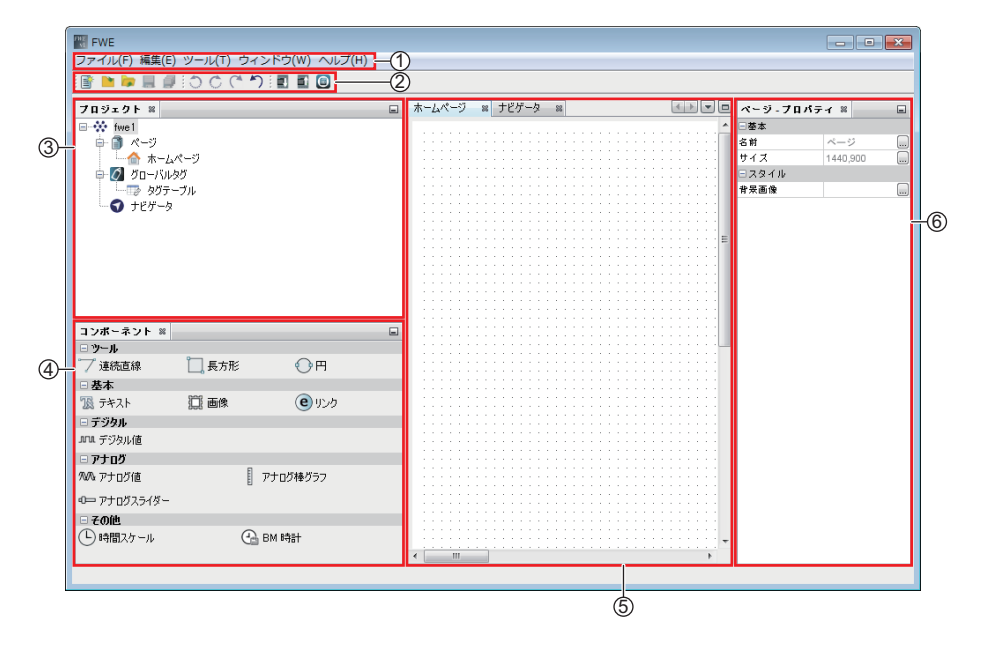

① メ ニ ューバー ④ [ コンポーネン ト ] ウィンドウ

- ② 標準ツールバー ⑤ [ 編集 ] ウィンドウ
- 

③ [プロジェクト]ウィンドウ 6 [プロパティ]ウィンドウ

#### メニューバー

FL1F Web エディタウィンドウの最上部には、メニューバー (メニューバー、3ページ) があ ります。このメニューバーには、プロジェクトの編集や管理に使用するさまざまなコマンド に加えて、デフォルト設定を定義したり、FL1F 形スマートリレーとの間でプロジェクトを送 受信したりするための機能があります。

#### 標準ツールバー

[プロジェクト]ウィンドウと [編集] ウィンドウのインターフェイスの上には、標準ツール バ[ー \(標準ツールバーの概要、](#page-12-0) 3 ページ) が表示 されます。 初期状態の FL1F Web エデ ィ タで は、 必須機能のみに限定 された標準ツールバーが表示 されています。

標準ツールバーを使用すると、FL1F Webエディタの必須機能に直接アクセスすることができます。 編集するためにプロジェクトを開くと、標準ツールバーが完全に表示されます。

||昏きな見倒りさぐり||虱虱@

これらのアイコンを使用して、新規プロジェクトの作成や既存プロジェクトのダウンロード および保存、最後のアクションの取り消し/やり直し、FL1F 形スマートリレーデバイスとの データ送受信を行うことができます。

# <span id="page-11-0"></span>**1.2** フ ァ ンクシ ョ ンキーおよびシ ョ ー ト カ ッ ト

FL1F Web エディタには、頻繁に呼び出される機能のためのファンクションキーとショート カットが用意されています。

## FL1F Web エディタのファンクションキー:

[F1] [ ヘルプ ] -> [ [ヘルプコ ンテンツ](#page-24-2) ] (15 ページ)

#### **FL1F Web エディタのショートカット:**

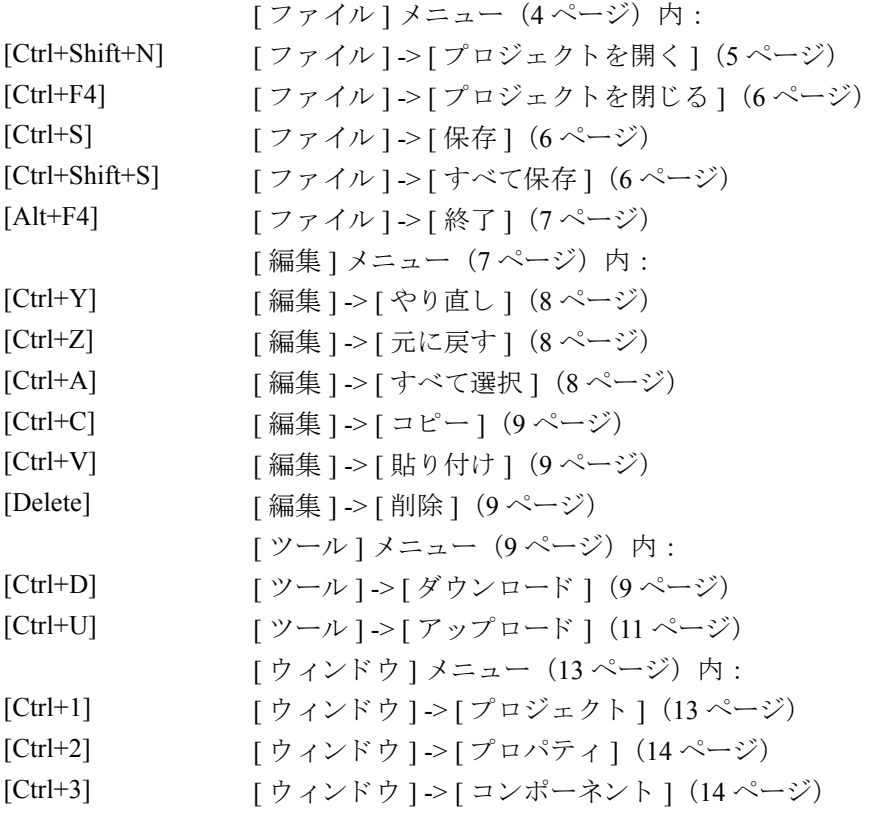

# <span id="page-12-0"></span>**1.3** 標準ツールバーの概要

標準ツールバーのアイコンを使用すると、メニューにもあるコマンドに直接アクセスするこ とができます。

FL1F Web エディタでは、マウスオーバーボタンの機能を使用することで、アイコン名がツー ルチップとして表示されます。このように操作することで、メニューやヘルプを使わずに、 アイコンの機能を簡単に呼び出すことができます。

標準ツールバーには、以下のコマンドがあります。

||6 2 2 日 2 0 0 0 0 1 1 2 8

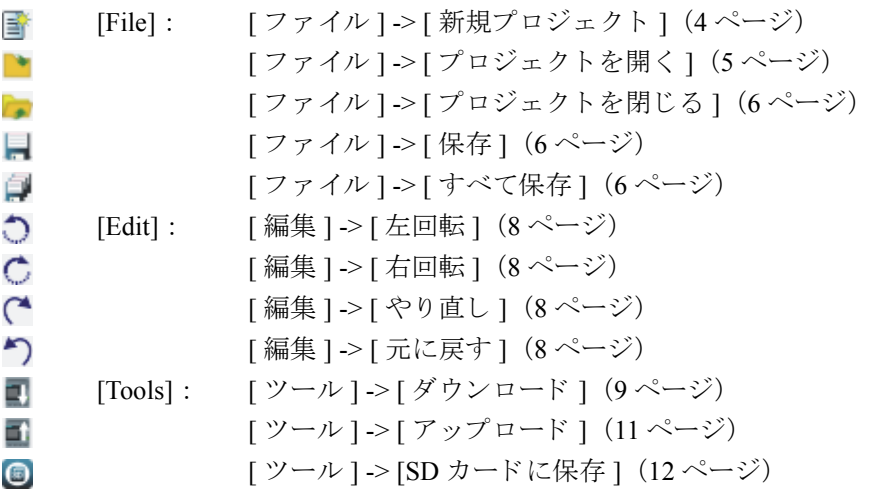

# <span id="page-12-1"></span>1.4 メニューバー

メニューバーにはプロジェクト編集用の複数の機能があるほか、メニューバーからコンテキ ストセンシティブヘルプにアクセスできます。

- [ ファイル ] [メニュー \(](#page-13-0)4 ページ)
- [編集] [メニュー \(](#page-16-1)7ページ)
- [ ツール ] [メニュー \(](#page-18-4)9 ページ)
- [ ウィンドウ ] [メニュー \(](#page-22-0)13 ページ)
- [ ヘルプ ] [メニュー \(](#page-24-0)15 ページ)

## <span id="page-13-0"></span>**1.4.1 [** フ ァイル **]** メニュー

[ファイル]メニューコマンドには、ファイル管理用のコマンドが用意されています。また、 作成、保存、終了するためのコマンドもあります。

- [ファイル ] -> [ 新規プロジェクト ] (4 ページ)
- [ファイル] -> [プロジェクトを開く] (5ページ)
- [ファイル] -> [プロジェクトを閉じる] (6ページ)
- [[ファイル](#page-15-1)] -> [保存] (6ページ)
- [ファイル] -> [[すべて保存](#page-15-2)] (6ページ)
- [ファイル] -> [[名前を付けて保存](#page-15-3) ...] (6ページ)
- [[ファイル](#page-16-0)] -> [終了] (7ページ)

## <span id="page-13-1"></span>**1.4.1.1 [** フ ァイル **] -> [** 新規プロジ ェ ク ト **]**

## 雪

このアイコンをクリックすると、[新規プロジェクト]ダイアログボックスが開きます。この ダイアログボックスでは、プロジェクトの名前、場所および解像度の情報を設定します。

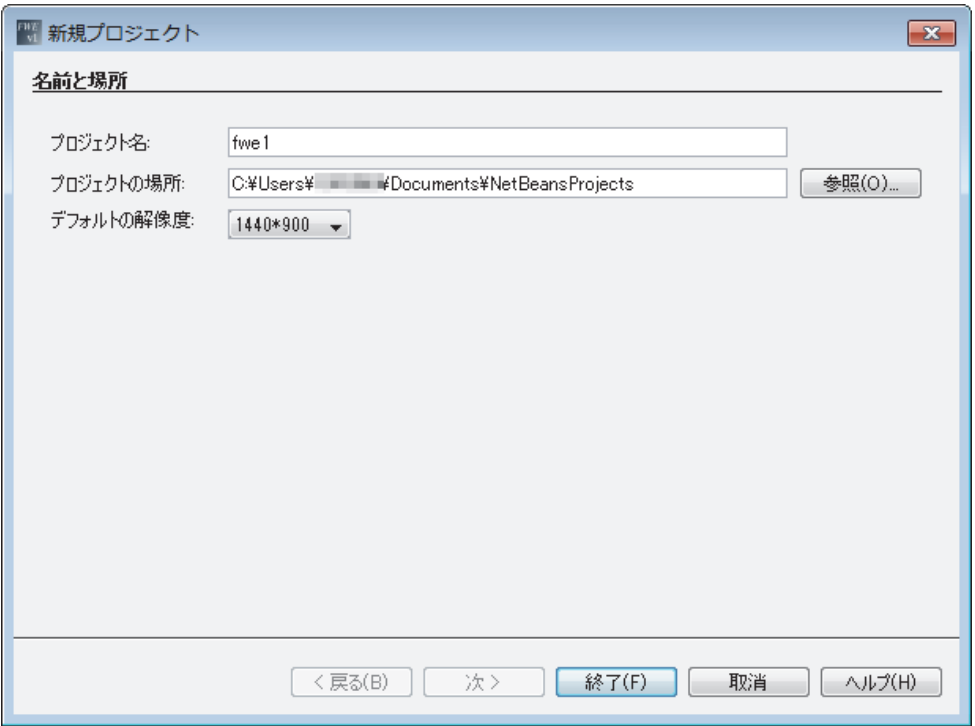

#### **[** 名前と場所 **]** ダイアログボッ クス

● [プロジェクト名]:プロジェクトに有効な名前を付けます。

## 注記

#### プロジェクト名の命名規則

- 名前の最大長は 128 文字です。
- ファイル名拡張子の最大長は3です。
- ファイル名にスペースは使用できません。
- 大文字と小文字は区別できません。
- 以下の文字は使用できません。
	- < (小な り の不等号)
	- > (大な り の不等号)
	- : (コ ロン)
	- " (二重引用符)
	- / (フォワードスラッシュ)
	- \ (バックスラッシュ)
	- | (縦棒、パイプライン)
	- ? (疑問符)
	- \* (アスタリスク)
- 「プロジェクトの場所1:**[参照1**ボタンをクリックし、プロジェクトを保存するコンピュー タの適切な場所を選択し ます。
- [デフォルトの解像度]:ドロップダウンメニューをクリックし、プロジェクトの解像度を 選択します。

このダイアログボックスの設定を終えたら、[終了] ボタンをクリックして新規プロジェクト の作成を完了します。これで、新規プロジェクトが「プロジェクト1ウィンドウに表示され ます。

作成をキャンセルする場合は **[ キャンセル** ] ボタンをクリックします。オンラインヘルプで 詳細情報を確認する場合は、 **[** ヘルプ **]** ボ タ ン を ク リ ッ ク し ます。

このメニューコマンドのアイコンは標準ツールバー (3[ページ\) に](#page-12-0)もあります。

## <span id="page-14-0"></span>**1.4.1.2 [** フ ァイル **] -> [** プロジェ ク ト を開 く **]**

## n e

このアイコンをクリックすると、以前作成したプロジェクトを編集するためのダイアログ ボックスが開き、編集したいプロジェクトを選択して開くことができます。

開くことができるファイルのタイプは [ プロジェクトフォルダ ] だけです。

[プロジェクトフォルダ ] のアイコンは ☆ です。

このメニューコマンドのアイコンは標準ツールバー (3[ページ\) に](#page-12-0)もあります。

## <span id="page-15-0"></span>**1.4.1.3 [** フ ァイル **] -> [** プロジェ ク ト を閉じる **]**

#### Cal

このアイコンをクリックすると、アクティブなプロジェクトウィンドウが閉じます。現在の プロジェクトを保存していない場合、「保存]ダイアログボックスが表示されます。 このメニューコマンドのアイコンは標準ツールバー (3[ページ\) に](#page-12-0)もあります。

## <span id="page-15-1"></span>**1.4.1.4 [** フ ァイル **] -> [** 保存 **]**

## H

このアイコンをクリックすると、現在の編集ウィンドウが保存されます。

開いている他のウィンドウを保存する場合は、I すべて保存 1 で保存します。詳細について は、[ファイル] ->[[すべて保存](#page-15-2)] (6ページ) を参照してください。

既存プロジェクトからの変更を保存する場合は、クイック保存が実行されます。既存プロジェ クトからの変更は、元ファイルと同じパスと同じ名前で古いバージョンに上書きされます。 このメニューコマンドのアイコンは標準ツールバー (3[ページ\) に](#page-12-0)もあります。

## <span id="page-15-2"></span>**1.4.1.5 [** フ ァイル **] -> [** すべて保存 **]**

## O.

このアイコンをクリックすると、編集ウィンドウで行ったプロジェクトの変更内容がすべて 保存されます。

既存プロジェクトからの変更は、元ファイルと同じパスと同じ名前で古いバージョンに上書 き されます。

このメニューコマンドのアイコンは標準ツールバー (3[ページ\) に](#page-12-0)もあります。

#### <span id="page-15-3"></span>**1.4.1.6 [** フ ァイル **] -> [** 名前を付けて保存 **...]**

#### 回

このアイコンをクリックすると、現在のプロジェクトを保存するパスとプロジェクト名を指 定するためのダイアログボックスが開きます。このダイアログボックスを使用することで、 修正したプロジェクトを別名でまたは別のフォルダに保存することができるので、既存のプ ロジェクトをバックアップ用に残しておくことができます。

保存できるファイルのタイプはプロジェクトフォルダだけです。各プロジェクトは、それ自 体のプロジェクトフォルダに保存されます。

## <span id="page-16-0"></span>**1.4.1.7 [** フ ァイル **] -> [** 終了 **]**

このアイコンをクリックすると、FL1F Web エディタツールが終了します。

プロジェクトが編集中で、まだ保存していない場合、編集中のプロジェクトがダイアログボッ ク スに表示 されます。

以下のようなダイアログボックスが表示されます。

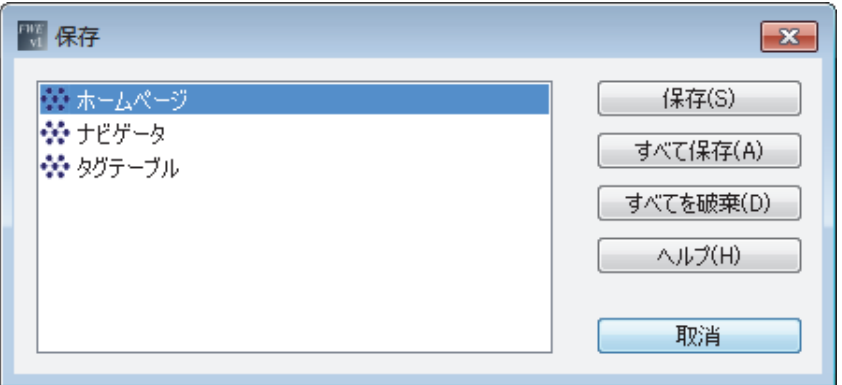

このダイアログボックスでは、 保存する必要があるウィンドウを指定できます。 **[ 保存** ] をク リ ッ クする と 、 選択し たプ ロ ジ ェ ク ト が保存 されます。 **[** すべて保存 **]** をク リ ッ クする と、す べてのプロジェクトが保存されます。

プ ロ ジ ェ ク ト を保存せずに FL1F Web エデ ィ タ を終了する場合は、 **[** すべて廃棄 **]** をクリ ック し ます。

保存をキャンセルする場合は **[ キャンセル** ] ボタンをクリックします。オンラインヘルプで 詳細情報を確認する場合は、 **[** ヘルプ **]** ボ タ ン を ク リ ッ ク し ます。

#### <span id="page-16-1"></span>**1.4.2 [** 編集 **]** メニュー

[編集 ] メニューには、プロジェクトを編集するためのコマンドがあります。ツールバーに は、プロジェクトを作成および編集するための基本的なコマンドが用意されています。

- [編集 ] -> [右回転 ] (8 [ページ\)](#page-17-0)
- [編集 ] -> [左回転 ] (8 [ページ\)](#page-17-1)
- [編集] -> [ [やり直し](#page-17-2) ] (8 ページ)
- [編集 ] -> [[元に戻す](#page-17-3)] (8 ページ)
- [編集 ] -> [ [すべて選択](#page-17-4) ] (8 ページ)
- [編集 ] -> [ [最前面へ移動](#page-17-5) ] (8 ページ)
- [編集 ] -> [ [最背面へ移動](#page-18-0) ] (9 ページ)
- [編集 ] -> [ コピー ] (9 [ページ\)](#page-18-1)
- [編集] -> [貼り付け] (9ページ)
- [編集 ] -> [削除 ] (9 [ページ\)](#page-18-3)

## <span id="page-17-0"></span>**1.4.2.1 [** 編集 **] -> [** 右回転 **]**

#### Ġ

このアイコンをクリックすると、コンポーネントが時計回りに回転します。コンポーネント を選択し た状態で **[** 右回転 **]** ボ タ ン を ク リ ッ クする と 、 コ ンポーネン ト が時計回 り に 90 度回 転します。

このメニューコマンドのアイコンは標準ツールバー (3[ページ\) に](#page-12-0)もあります。

#### <span id="page-17-1"></span>**1.4.2.2 [** 編集 **] -> [** 左回転 **]**

## €

このアイコンをクリックすると、コンポーネントが反時計回りに回転します。コンポーネン トを選択した状態で **[ 左回転** ] ボタンをクリックすると、コンポーネントが反時計回りに 90 度回転します。

このメニューコマンドのアイコンは標準ツールバー (3[ページ\) に](#page-12-0)もあります。

#### <span id="page-17-2"></span>**1.4.2.3 [** 編集 **] -> [** やり直し **]**

## </u>

このアイコンをクリックすると、最後の「元に戻す]操作が取り消されます。 このメニューコマンドのアイコンは標準ツールバー (3[ページ\) に](#page-12-0)もあります。

#### <span id="page-17-3"></span>**1.4.2.4 [** 編集 **] -> [** 元に戻す **]**

#### ∽

このアイコンをクリックすると、直前に行った操作が元に戻されます。 このメニューコマンドのアイコンは標準ツールバー (3[ページ\) に](#page-12-0)もあります。

#### <span id="page-17-4"></span>**1.4.2.5 [** 編集 **] -> [** すべて選択 **]**

このアイコンをクリックすると、プロジェクトに含まれている現在の [ページ]または [ナビ ゲータ ] の コ ンポーネン ト がすべて選択 されます。 た と えば、 [ 編集 ] ウ ィンドウの [ 連続直 線 ]、[ 長方形 ]、[ 画像 ] または [ ナビゲータ項目 ] を選択できます。[ グローバルタグ ] のコ ンポーネントは、このコマンドで選択することはできません。

## <span id="page-17-5"></span>**1.4.2.6 [** 編集 **] -> [** 最前面へ移動 **]**

このアイコンをクリックすると、グループ内またはレイヤー内のコンポーネントが最前面に 移動します。

#### <span id="page-18-0"></span>**1.4.2.7 [** 編集 **] -> [** 最背面へ移動 **]**

このアイコンをクリックすると、グループ内またはレイヤー内のコンポーネントが最背面に 移動します。

#### <span id="page-18-1"></span>**1.4.2.8 [** 編集 **] -> [** コピー **]**

自

このアイコンをクリックすると、選択した1つまたは複数のコンポーネントがクリップボー ドにコピーされます。たとえば、[編集]ウィンドウで選択した [連続直線]、[長方形]、[画 像1または「ナビゲータ項目1をクリップボードにコピーできます。

## <span id="page-18-2"></span>**1.4.2.9 [** 編集 **] -> [** 貼り付け **]**

Ĥ

このアイコンをクリックすると、クリップボードの内容が [編集 ] ウィンドウにコピーされ ます。

## <span id="page-18-3"></span>**1.4.2.10 [** 編集 **] -> [** 削除 **]**

X

このアイコンをクリックすると、選択したコンポーネントが削除されます。削除したコンポー ネン ト は、 **[** 元に戻す **]** 機能を使って復元で き ます。

選択し た コ ンポーネン ト を削除する際、**[** コ ンポーネン ト 削除の確認 **]** ダイアログボッ クスが 表示されます。このダイアログボックスで、削除を確定する場合は **[ はい** ] ボタンを、削除 をキ ャ ンセルする場合は **[** いいえ **]** ボ タ ン をそれぞれ選択し ます。

## <span id="page-18-4"></span>**1.4.3 [** ツール **]** メニュー

[ ツール ] メニューには、以下のメニューコマンドがあります。

- [ツール] > [[ダウンロード](#page-18-5)] (9ページ)
- [ツール] -> [[アップロード](#page-20-0)] (11ページ)
- [ツール ] -> [SD カードに保存] (12ページ)
- [ツール ] -> [オプション ] (12ページ)

#### <span id="page-18-5"></span>**1.4.3.1 [** ツール **] -> [** ダウンロード **]**

## 車

このアイコンをクリックすると、PCからFL1F形スマートリレーベースモジュールのmicroSD メモリカードへFL1F Webエディタのプロジェクトがダウンロードされます。標準ツールバー (3ページ)にある同じボタンを使用しても、同じ操作を行えます。

#### ダウンロードの例

FL1F 形スマートリレーベースモジュールへ新規プロジェクトをダウンロードするには、以下 の手順を実行します。

- 1. 標準ツールバーの アイコンをクリックするか、[ツール]バーで [ダウンロード]を 選択します。
- 2. **[** ダウンロード **]** ダイアログボ ッ クスで、 以下の操作を行います。
	- ドロップダウンメニューで適切な **[ インターフェイス** ] を選択します。
	- **有効な Ⅰ ターゲット IP アドレス Ⅰ を入力するか、スキャンアイコン をクリックし** て、ベースモジュールに接続するアクセス可能なデバイスを検索します。
	- **| テスト |** ボタンをクリックすると、| 接続中 | ダイアログボックスがポップアップ表 示 されます。
	- 接続回線が緑色に変わったら、 **[OK]** ボタンをクリックします。設定をキャンセルする 場合は **[** キャンセル **]** ボ タ ン を ク リ ッ ク し ます。オン ラ イ ンヘルプで詳細情報を確認す る場合は、 **[** ヘルプ **]** ボ タ ンを ク リ ッ ク し ます。

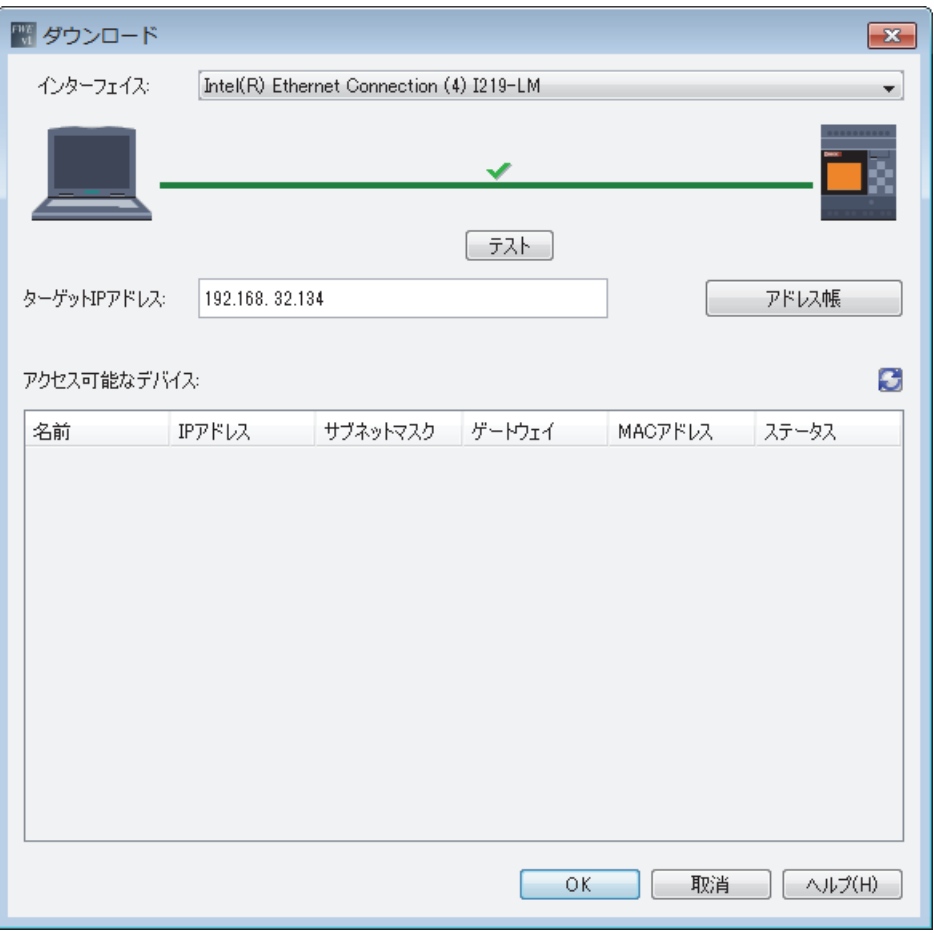

3. **[ダウンロードの確認 ]** ダイアログボックスで [OK] ボタンをクリックして、プロジェク トのダウンロードを確認します。

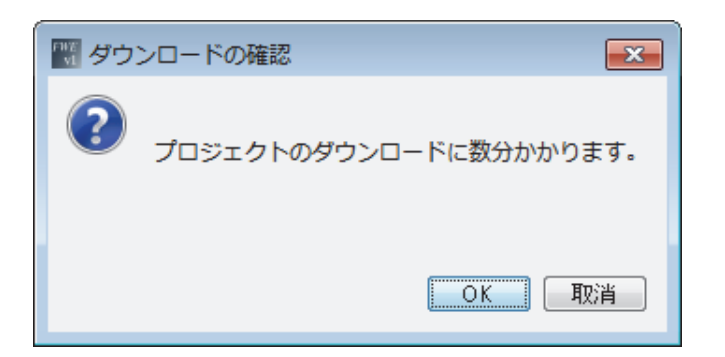

プロジェクトが FLIF 形スマートリレーベースモジュールにダウンロードされます。

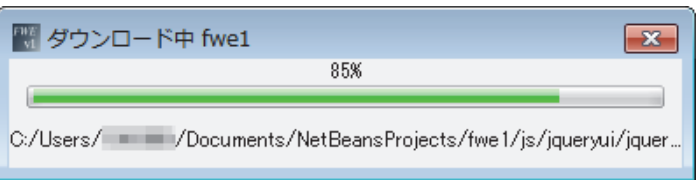

4. **[** 確認 **]** ダイアログボッ クスで **[OK]** ボ タ ン を ク リ ッ クする と、 ベースモジ ュールが起動 し ます。

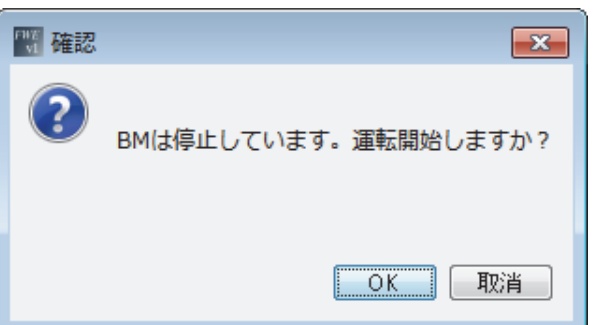

# <span id="page-20-0"></span>**1.4.3.2 [** ツール **] -> [** アップロード **]**

## 鄙

このアイコンをクリックすると、FL1F 形スマートリレーベースモジュールの microSD メモリ カードから PC へ FL1F Web エディタのプロジェクトがアップロードされます。標準ツール バー (3[ページ\) に](#page-12-0)ある同じボタンを使用しても、同じ操作を行えます。

## <span id="page-21-0"></span>**1.4.3.3 [** ツール **] -> [SD** カー ド に保存 **]**

## $\bigcirc$

このアイコンをクリックすると、プロジェクトが microSD メモリカードに保存され、以下の ダイアログボックスが開き、プロジェクトを保存するドライブを指定できます。

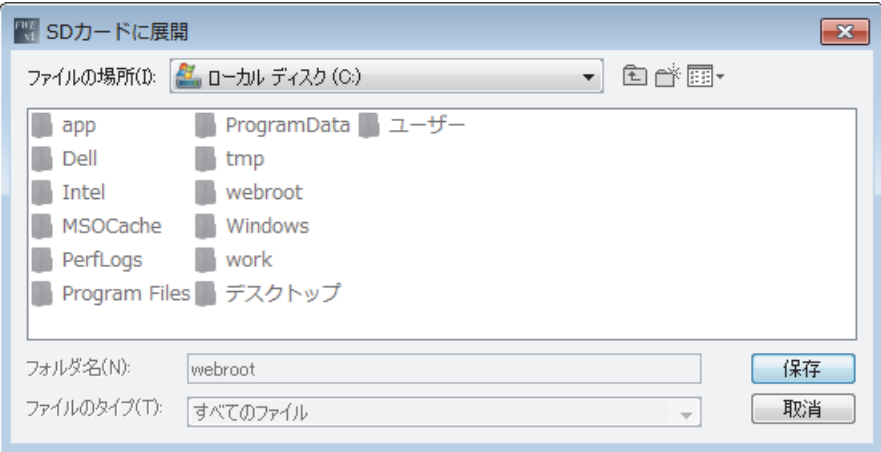

このメニューコマンドのアイコンは標準ツールバー (3[ページ\) に](#page-12-0)もあります。

## <span id="page-21-1"></span>**1.4.3.4 [** ツール **] -> [** オプシ ョ ン **]**

この メ ニューでは、 FL1F Web エデ ィ タで使用する **[** 言語 **]** オプシ ョ ン と **[** テキス ト とアイコ ンのサイズ **]** オプシ ョ ン を選択で き ます。 それぞれのオプシ ョ ンの前にあ る ラ ジオボ タ ン を ク リ ッ クし、 **[OK]** ボ タ ン を押し て選択を保存し ます。

選択をキャンセルする場合は **[ キャンセル ]** ボタンをクリックします。オンラインヘルプで 詳細情報を確認する場合は、 **[** ヘルプ **]** ボ タ ン を ク リ ッ ク し ます。

## **[** 言語 **]**

ここでは、ユーザーインターフェイスの言語を定義できます。

- [ 英語 ]
- [ドイツ語]
- [ 日本語 ]

## **[** テキス ト と ア イ コ ンのサイズ **]**

ここでは、ユーザーインターフェイスのテキストとアイコンのサイズを選択できます。

- $[100\%]$
- $[120\%]$
- $[150\%]$

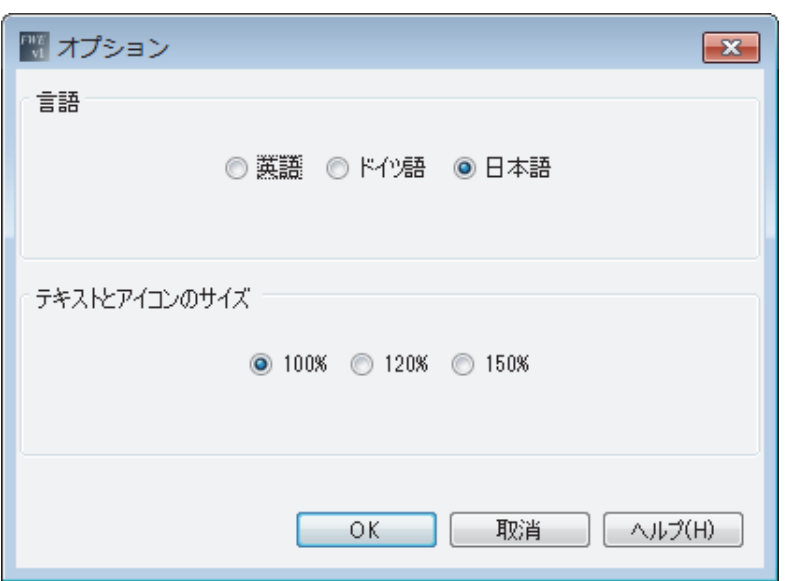

#### 注記

オプションの変更は、FL1F Web エディタを再起動するまで反映されません。

# <span id="page-22-0"></span>**1.4.4 [** ウィンドウ **]** メニュー

[ウィンドウ]メニューでは、デスクトップにプロジェクトウィンドウを配置できます。デスク トップに表示できるのは、[プロジェクト1ウィンドウ、[コンポーネント1ウィンドウ、[編集 ] ウ ィン ド ウおよび [ プロパテ ィ ] ウ ィ ン ド ウです。

以下のウィンドウオプションを使用できます。

- [ウィンドウ] -> [プロジェクト] (13ページ)
- [ウィンドウ] -> [プロパティ] (14ページ)
- [ウィンドウ ] -> [ コンポーネント ] (14 ページ)

## <span id="page-22-1"></span>**1.4.4.1 [** ウィンドウ **] -> [** プロジェク ト **]**

このメニューコマンドを使用すると、[プロジェクト]ウィンドウがデスクトップに表示され ます。 [ プロジェクト 1 ウィンドウを閉じるには、十字ボタン × をクリックします。

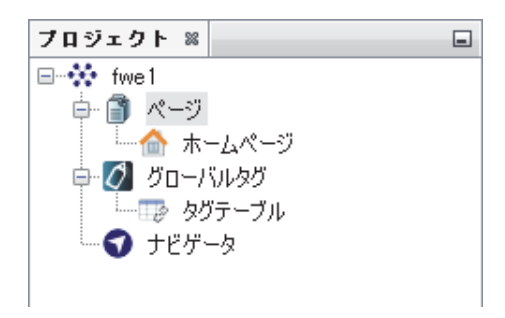

# <span id="page-23-0"></span>**1.4.4.2 [** ウィンドウ **] -> [** プロパテ ィ **]**

このメニューコマンドを使用すると、[プロパティ] ウィンドウがデスクトップに表示されま す。[プロパティ]ウィンドウを閉じるには、十字ボタン X をクリックします。

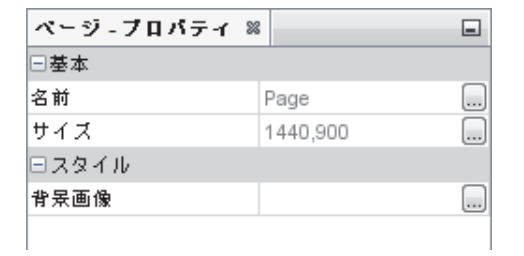

# <span id="page-23-1"></span>**1.4.4.3 [** ウィンドウ **] -> [** コンポーネン ト **]**

このメニューコマンドを使用すると、[コンポーネント]ウィンドウがデスクトップに表示さ れます。 [ コンポーネント ] ウィンドウを閉じるには、十字ボタン X をクリックします。

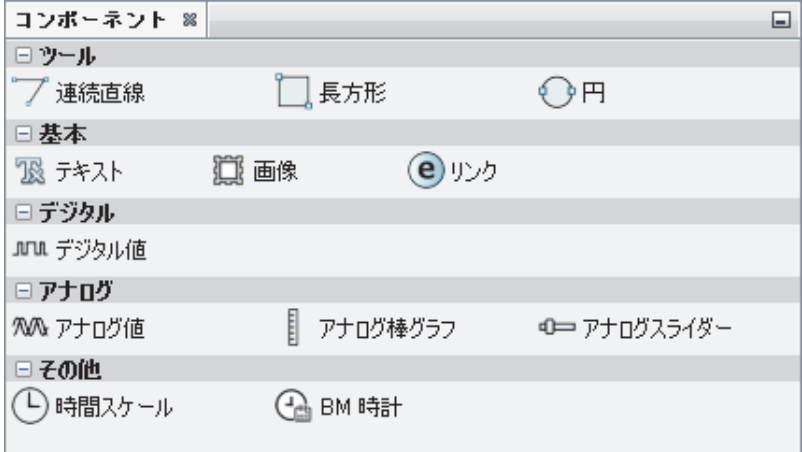

## <span id="page-24-0"></span>**1.4.5 [** ヘルプ **]** メニュー

このメニューでは、ヘルプや FL1F Web エディタの情報にアクセスできます。

- [ヘルプ ] -> [ [開始ページ](#page-24-1) ] (15 ページ)
- [ヘルプ ] > [ヘルプコンテンツ] (15ページ)
- [ヘルプ ] -> [Web エディタについて] (15ページ)

#### <span id="page-24-1"></span>**1.4.5.1 [** ヘルプ **] -> [** 開始ページ **]**

プロジェクト全体を閉じるか、[編集]ウィンドウですべてのウィンドウを閉じてから FL1F Web エデ ィ タ を終了する と 、 FL1F Web エデ ィ タ を再起動し た と きに、 **[** 開始ページ **]** を [ 編 集1ウィンドウに表示させることができます。

編集したプロジェクトを閉じずに FL1F Web エディタを終了すると、FL1F Web エディタを再 起動したときに、最後に編集したページを [ 編集 ] ウィンドウに表示させることができます。

#### <span id="page-24-2"></span>**1.4.5.2 [** ヘルプ **] -> [** ヘルプ コ ンテンツ **]**

#### オンラインヘルプ

オンラインヘルプでは、プロジェクトやツール、FL1F Web エディタを使ったプロジェクトの 作成に関する情報を簡単かつ確実に調べることができます。

#### オンラインヘルプのトピック

ユーザーインターフェイスについては、ツールバーおよび FL1F Web エディタのメニューと ともに「ユーザーインターフェイス」(1ページ) のセクションで詳しく説明されています。

FL1F Web エディタの基本操作に関する簡単で解りやすい説明については、「チュートリアル」 (39[ページ\)](#page-48-4) を参照してください。

新規プロジェクトの作成方法については、「プロジェクト作成の開始」(39 ページ) のセク ションで概説しています。また、このセクションの残りの部分では、詳しい「実例」(41ペー [ジ\)](#page-50-3)を用いてプロジェクト作成の全手順を説明しています。

「ヒントとコツ」(57 ページ) のセクションでは、FL1F Web エディタのヒントの操作方法に ついて説明し ています。

オンラインヘルプには索引のほかに全文検索機能もあり、キーワードや用語を使って検索を 行えます。

## <span id="page-24-3"></span>**1.4.5.3 [** ヘルプ **] -> [Web** エデ ィ タについて **]**

**[** 一般 **]** タブには、 お使いの FL1F Web エデ ィ タ ツールのバージ ョ ン番号 と リ リ ースバージ ョ ンが表示 されます。

**[** システム **]** タブには、 使用し ている Java Runtime Environment のバージ ョ ン、 プロ グ ラ ムの パス、インストールされているオペレーティングシステム、および使用しているメモリに関 する情報が表示 されます。

**[** 注意 **]** タブには、 Java SE Product Editions の商用機能に関する情報が表示 されます。

# <span id="page-25-0"></span>**1.5 [** プロジェク ト **]** ウィンドウ

[プロジェクト ] ウィンドウでは、プロジェクトの設定と管理を行えます。FL1F Web エディ タのメニューバーで、[ファイル] -> [新規プロジェクト] (4ページ) から新規プロジェクト を作成する と 、 新規プ ロ ジ ェ ク ト と と もに **[** ページ **]**、 **[** グ ローバルタ グ **]** および **[** ナビゲー **タ** 1 が自動的に作成されます。

- [ページ] (16[ページ\)](#page-25-1)
- [グローバルタグ] (17ページ)
- [[ナビゲータ](#page-27-0)] (18 ページ)

## <span id="page-25-1"></span>**1.5.1 [** ページ **]**

昏

**[** ページ **]** は、 作成し たページのコ ンテナで、 Web ページを定義で き る場所です。 編集を終え たページは、HTML ファイルとして保存され Web ブラウザで表示することができます。

**[**ページ**]**には、デフ ォル ト の**[**ホームページ**]**が1つ と 、ユーザー定義ページが含まれています。

• **[** ホームページ **]**

ക

プ ロ ジ ェ ク ト のホームページで、 **[** ホームページ **]** を削除する こ とはでき ません。 ホーム ページを開 く には、 **[** ホームページ **]** ア イ コンをダブルク リ ッ クするか、 **[** ホームページ **]** アイ コンを右ク リ ッ ク してから **[** 開 く **]** ボ タ ン を選択し ます。

• **[** ユーザー定義ページ **]**

l and

プロジェクトに含まれるユーザー定義ページです。ユーザー定義ページを開くには、ユー ザー定義ページのアイコンをダブルクリックするか、ユーザー定義ページのアイコンを 右ク リ ッ ク してから **[** 開 く **]** ボ タ ン を選択し ます。

#### ユーザー定義ページの編集

新規プ ロ ジ ェ ク ト を作成し た時点で (39 [ページ\)](#page-48-6)、 新規プ ロ ジ ェ ク ト は **[** ページ **]**、 **[** グロー バルタグ **]** および **[** ナビゲータ **]** の 3 つの部分で構成 されています。**[** ホームページ **]** は、[ プ ロジェク ト ] ウ ィンドウの **[** ページ **]** の下に自動的に表示されます。

- 1. 新規ページを作成するには、 [ ページ ] アイコン を右ク リ ッ ク してから **[** 新規ページ **]** ボ タ ン を選択し ます。 **page\_1** が **[** ホームページ **]** の下に表示され、 [ 編集 ] ウ ィ ン ドウに 新規ページが自動で開きます。
- 2. 新規ページを開いたり、削除または名前の変更をするには、page\_1 アイコンを右クリッ クしてから、必要に応じて付随するオプションを選択します。たとえば、ショートカッ ト メニューで **[** 開 く **]**、 **[** 削除 **]** または **[** 名前を変更 **...]** オプシ ョ ン を選択し ます。
- 3. ページの編集を終えたら、標準ツールバーの アイコン (3 [ページ\)](#page-12-0) をクリックする か、[ フ ァイル ] メニューで [ [フ ァイル](#page-15-1) ] -> [ 保存 ](6 ページ)を選択し て変更を保存し ます。

ページのプロパテ ィ

- **[** 基本 **]**
	- [ 名前 ] : [ ページ ]
	- [ 解像度 ] : **[** サイズ **]** ウ ィ ン ド ウで幅 と高 さ を変更で き ます。
- **[** スタイル **]**
	- [ 背景画像 ] : 現在開いているページ用に背景画像が必要な場合は **[** グラフライブラ リ **]** から選択します。背景画像を表示させない場合は空のままにします。

#### 注記

**[グラフライブラリ ] は FL1F Web エディタに組み込まれているグラフィックライブラリで** す。このライブラリは、[Build-In Graph]、[Colors] および [My Graph] の 3 つの部分で構成さ れています。 任意の画像を選択し、 **[OK]** ボ タ ンを ク リ ッ ク し て選択を確定し ます。 詳細に ついては、「グラフライブラリ1 (35ページ)の章を参照してください。

## <span id="page-26-0"></span>**1.5.2 [** グローバルタグ **]**

 $\mathcal O$ 

**[** グ ローバルタ グ **]** は FL1F 形スマー ト リ レーベースモジ ュールの変数のエ イ リ ア スで、 複数 のコ ンポーネン ト と関連付け る こ と がで き ます。グ ローバルタ グの定義は **[** タグテーブル **]** で 行います。

**[** グ ローバルタ グ **]** には **[** テーブルタグ **]** が 1 つだけ含まれてお り 、**[** タグテーブル **]** を削除す る こ とはでき ません。

• **[** タグテーブル **]**

 $\Box \phi$ 

**[** タグテーブル **]** は **[ID]**、 **[** 名前 **]**、 **[** ブロッ クタイプ **]**、 **[** ブロ ッ ク番号 **]** および **[** アクセス モード1の情報を備えたテーブルで、プロジェクトの変数データ情報を保存する場所です。 [ブロック番号]は、対応するブロックタイプに応じて変わります。詳細については、以 下の表を参照してください。

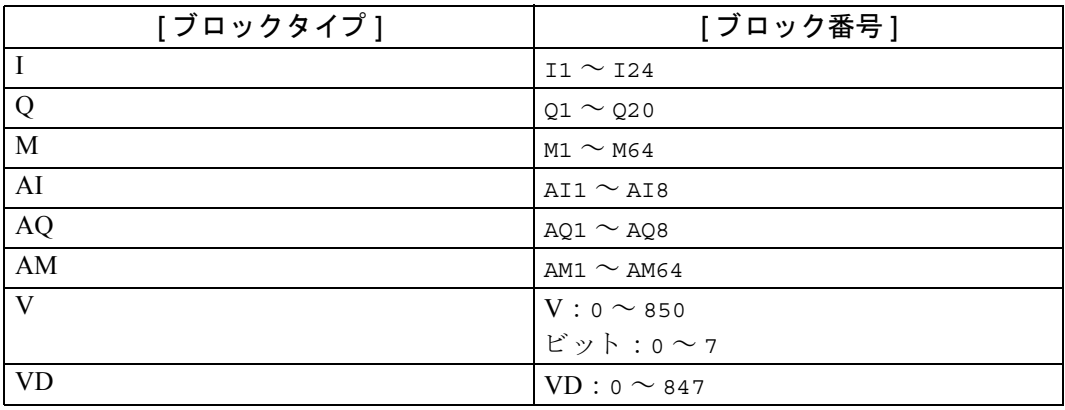

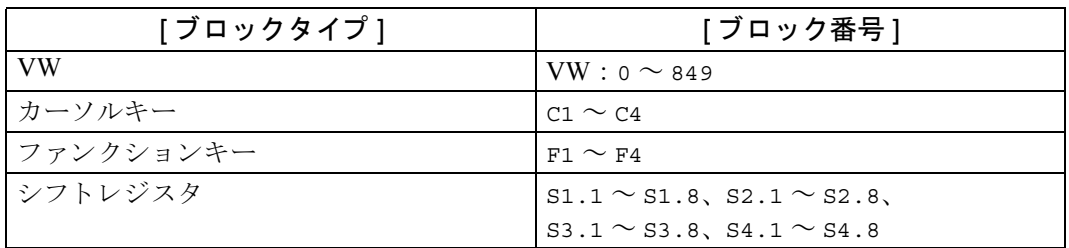

## タグテーブルの編集

新規プ ロ ジ ェ ク ト を作成し た時点で (39 [ページ\)](#page-48-6)、 新規プ ロ ジ ェ ク ト は **[** ページ **]**、 **[** グロー バルタグ **]** および **[** ナビゲータ **]** の 3 つの部分で構成 されています。**[** タグテーブル **]** は、[ プ ロジェク ト ] ウ ィンドウの**[**グ ローバルタ グ**]**の下にサブページ と し て自動的に表示 されます。

- 1. [編集]ウィンドウで [ タグテーブル ] を開くには、以下のいずれかの操作を行います。
	- 「タグテーブル1アイコン を右クリックし、 **「開く**1ボタンを選択します。
	- [タグテーブル]アイコン をダブルクリックします。
- 2. [ タグテーブル ] を編集するには、 **[** 追加 **]** または **[** 削除 **]** ボ タ ン を ク リ ッ ク し て変数を追 加または削除し、 それぞれの変数について以下の操作を行います。
	- **[名前** ] 列をダブルクリックして、変数のエイリアス名を定義します。
	- ドロップダウンメニューで「ブロックタイプ1を選択し、[ブロックタイプ]に対応す る「ブロック番号]の値を選択します。
- 3. [ タグテーブル ] の編集を終えたら、**[ 適用 ]** ボタンまたは標準ツールバーの アイコン (3[ページ\)](#page-12-0) をクリックするか、[ファイル] メニューで [ファイル] -> [保存] (6ページ) を選択し て変更を保存し ます。

## <span id="page-27-0"></span>**1.5.3 [** ナビゲータ **]**

# €

ナビゲータは Web サイトのフローティングページで、 異なる Web ページ間の移動やランタ イム操作中のログオフを支援するための機能です。

#### **[** ナビゲータ **]** の編集

新規プ ロ ジ ェ ク ト を作成し た時点で (39 [ページ\)、](#page-48-6) **[** ナビゲータ **]** は [ プロジェク ト ] ウィン ド ウに表示 されます。

- 1. [編集]ウィンドウで [ナビゲータ]を開くには、以下のいずれかの操作を行います。
	- [ナビゲータ]アイコン 1 を右クリックし、[開く]ボタンを選択します。
	- [ナビゲータ]アイコン● をダブルクリックします。
- 2. [ ナビゲータ ] を編集するには、 [Navigation] バーの下の [ ナビゲー タ項目 ] のコンポーネ ントを直接ドラッグし、「プロパティ1ウィンドウで以下の操作を行います。
	- 「フォント] ダイアログボックスで、テキストフォントを変更し、「OK] ボタンをク リ ッ クする こ と で設定を確定し ます。
- **[** テキス ト **]** の内容を変更し て、 [ ナビゲータ項目 ] の名前を定義し ます。
- 作成したページをドロップダウンメニューから選択して、各ページに関連付けます。
- 3. [ ナビゲータ ] の編集を終えたら、標準ツールバーの アイコン (3 [ページ\)](#page-12-0) をクリッ クするか、 [ フ ァイル ] メニューで [ フ ァイル ] -> [ 保存 ] (6 [ページ\)](#page-15-1) を選択し て変更を 保存し ます。

## ナビゲー タ項目のプロパテ ィ

- **[** 基本 **]**
	- [ 名前 ] : ナビゲータ項目
	- [位置 ]: [位置 ] ダイアログボックスから位置の座標の確認を行えます。
	- [サイズ ] : [サイズ ] ダイアログボックスで幅と高さの情報の確認を行えます。
- **[** スタイル **]**
	- [ フォント ] :必要に応じ て **[** フォント **]**、**[** フォン ト スタイル **]** および **[** サイズ **]** を選択 します。変更を保存する場合は [OK] ボタンをクリックします。デフォルト設定に戻す 場合は **| デフォルトにリセット** | ボタンをクリックします。
- **[** 値 **]**
	- [テキスト]: 各ページについて、[ナビゲータ項目]の名前を入力します。
	- [ リンク ] : ドロップダウンメニューで、ホームページまたは作成したユーザー定義の ページの名前を選択し ます。

# <span id="page-28-0"></span>**1.6 [** コンポーネン ト **]** ウィンドウ

[コンポーネント ] ウィンドウでは、機能の違いに応じて、コンポーネントが [ ツール ]、 [ 基 本 ]、 [ デジタル ]、 [ アナログ ] および [ その他 ] の 5 種類に分類 されます。

コンポーネントは要件に基づいて設定できます。

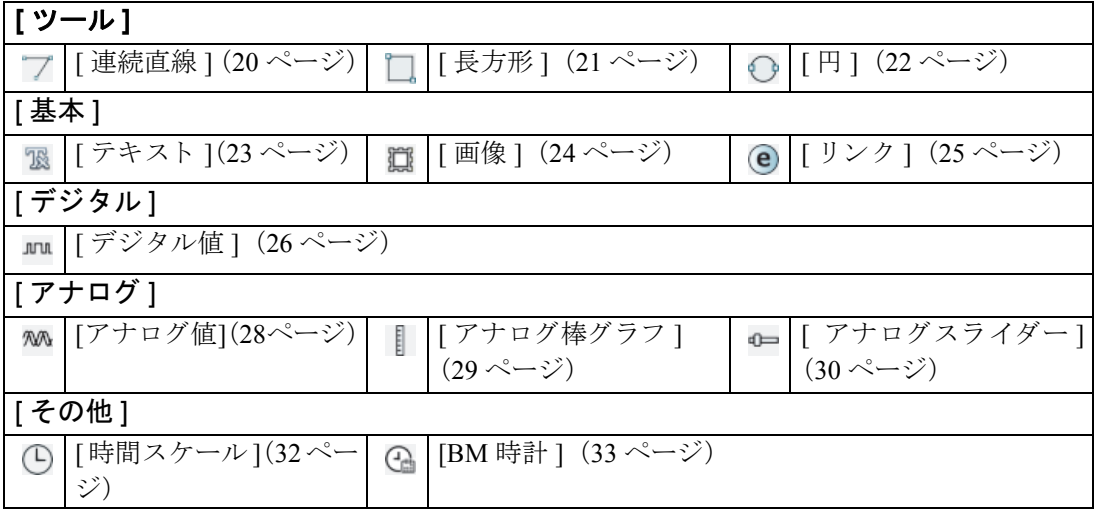

## <span id="page-29-0"></span>**1.6.1 [** ツール **]**

**[** ツール **]** は通常、 基本的なグ ラ フ ィ ッ ク を編集する ために使用し ます。

**[** ツール **]** には以下の選択項目があ り ます。

- [[連続直線](#page-29-1)] (20ページ)
- [ 長方形 ] (21 [ページ\)](#page-30-0)
- [円] (22 [ページ\)](#page-31-0)

#### <span id="page-29-1"></span>**1.6.1.1 [** 連続直線 **]**

 $\overline{\phantom{a}}$ 

連続直線を描画するには、 **[** 連続直線 **]** コ ンポーネン ト を使用し ます。

#### 連続直線の描画

- 1. **[連続直線]コンポーネント 7 を選択します。**
- 2. [ 編集 ] ウ ィ ン ド ウで、 線の始点にポイ ン タ を置き、 マウスを右ク リ ッ クするか **[Esc]** ボ タンを押して、線の終点までドラッグします。クリックしたポイントごとに、青色の四 角が表示されます。
- 3. 以下のいずれかの操作を行います。
	- 連続直線のトラックを修正するには、その連続直線の青色の四角をドラッグします。
	- コンポーネントを移動するには、線上の青色の四角をクリックせずに、コンポーネン トをドラッグします。

#### 連続直線のプロパティ:

- **[** 基本 **]**
	- [ 名前 ] : 連続直線
- **[** スタイル **]**
	- [ 太 さ ] : 連続直線の幅を入力し ます。
	- [ 色 ] : パレ ッ ト で色を選択し てか ら、 **[OK]** ボ タ ン を ク リ ッ ク し ます。
	- [ 線種 ] : 必要に応じ て [ 実線 ]、 [ 丸ド ッ ト ]、 [ 角ド ッ ト ]、 [ 破線 ]、 [ 一点鎖線 ]、 [ 長 破線 ]、 [ 長鎖線 ] または [ 長二点鎖線 ] か ら連続直線の タ イプを選択し ます。
	- [ 透明度 ] : 必要に応じ て、 1 ~ 100 の範囲内で値を調整し ます。

## <span id="page-30-0"></span>**1.6.1.2 [** 長方形 **]**

n

長方形または正方形を描画するには、 **[** 長方形 **]** コ ンポーネン ト を使用し ます。

## 長方形および正方形の描画

- 1. **Ⅰ 長方形 1** コンポーネント □ を選択します。
- 2. [編集]ウィンドウで、[長方形]コンポーネントを目的の位置に直接ドラッグして、長方 形または正方形を描画します。
- 3. 以下のいずれかの操作を行います。
	- 長方形または正方形の寸法を調整するには、長方形または正方形が目的のサイズにな るまで、枠線上の青色の四角をドラッグします。または、「プロパティ1ウィンドウの **[** 位置 **]** および **[** サイズ **]** で値を指定し ます。
	- コンポーネントを移動するには、枠線上の青色の四角をクリックせずに、コンポーネ ン ト を ド ラ ッ グ し ます。
	- 長方形または正方形を選択するには、 [ プロパテ ィ ] ウィンドウで **[** 枠線の幅 **]** および [ 枠線のスタイル ] を指定します。枠線と背景を塗りつぶすには、個別にパレットで色 を選択し ます。

## 長方形のプロパティ:

- **[** 基本 **]**
	- [ 名前 ] : 長方形
	- [ 位置 ] : 長方形の位置の座標を変更でき ます。
	- [サイズ]: 長方形の幅と高さの情報を変更できます。
- **[** スタイル **]**
	- [ 枠線の幅 ] : 必要に応じ て値を調整し ます。
	- [枠線のス タ イル]:必要に応じ て [点線]、[破線]、[実線] または [二重線] を選択し ます。
	- [枠線の色]:**[**枠線の色**]**のパレ ッ ト で色を選択し てか ら **[OK]**ボ タ ンを ク リ ッ ク し ます。
	- [ 背景色 ] : **[** 背景色 **]** のパレ ッ ト で色を選択し てか ら **[OK]** ボ タ ン を ク リ ッ ク し ます。
	- [ 透明度 ] : 必要に応じ て、 1 ~ 100 の範囲内で値を調整し ます。
	- [塗りつぶし1:長方形を背景色で塗りつぶす場合は、チェックボックスをオンにします。

## <span id="page-31-0"></span>**1.6.1.3 [** 円 **]**

## ⊙

円または楕円を描画するには、[円]コンポーネントを使用します。

## 円および楕円の描画

- 1. **[円]** コンポーネント を選択します。
- 2. [ 編集 ] ウ ィ ン ドウで、 **[** 円 **]** コ ンポーネン ト を目的の位置に直接 ド ラ ッ グ し て、 円を描画 し ます。
- 3. 以下のいずれかの操作を行います。
	- 円の寸法を調整するには、円が目的のサイズになるまで、枠線上の青色の四角をドラッ グ し ます。または、[プロパテ ィ] ウ ィンドウの**[**位置**]**および**[**サイズ**]**で値を指定し ます。
	- 楕円を描画するには、円コンポーネントを [編集 ] ウィンドウにドラッグし、楕円が目 的のサイズになるまで、枠線上の青色の四角をドラッグします。または、「プロパティー ウ ィンドウの **[** 位置 **]** および **[** サイズ **]** で値を指定し ます。
	- コンポーネントを移動するには、枠線上の青色の四角をクリックせずに、コンポーネ ン ト を ド ラ ッ グ し ます。
	- 円または楕円を選択するには、 [ プロパテ ィ ] ウ ィンドウで **[** 枠線の幅 **]** および **[** 枠線 のスタイル **]** を指定し ます。 枠線 と背景を塗 り つぶすには、 個別にパレ ッ ト で色を選 択し ます。

#### 円のプロパティ:

- **[** 基本 **]**
	- [ 名前 ] : 円
	- [ 位置 ] : 円の位置の座標を変更で き ます。
	- [サイズ] : 円の幅と高さの情報を変更できます。
- **[** スタイル **]**
	- [ 枠線の幅 ] : 必要に応じ て値を調整し ます。
	- [枠線のス タ イル]:必要に応じ て [点線]、[破線]、[実線] または [二重線] を選択し ます。
	- [ 枠線の色 ] : **[** 枠線の色 **]** ダ イ ア ロ グボ ッ ク スのパレ ッ ト で色を選択し てか ら **[OK]** ボ タンをクリックします。
	- [ 背景色 ] : **[** 背景色 **]** ダ イ ア ロ グボ ッ ク スのパレ ッ ト で色を選択し てか ら **[OK]** ボタン を ク リ ッ ク し ます。
	- [ 透明度 ] : 必要に応じ て、 1 ~ 100 の範囲内で値を調整し ます。
	- [塗りつぶし]:円を背景色で塗りつぶす場合は、チェックボックスをオンにします。

## <span id="page-32-0"></span>**1.6.2 [** 基本 **]**

**[** 基本 **]** は通常、 プ ロ ジ ェ ク ト でテキ ス ト 、 画像および リ ン ク を追加する ために使用し ます。 **[** 基本 **]** には以下の選択項目があ り ます。

- [テキスト] (23ページ)
- 「画像 1 (24 [ページ\)](#page-33-0)
- [ リンク ] (25 [ページ\)](#page-34-0)

## <span id="page-32-1"></span>**1.6.2.1 [** テキス ト **]**

K

文字による説明を追加するには、[テキスト]コンポーネントを使用します。

## テキストの入力

テキス ト は、 **[** テキス ト **]** コ ンポーネン ト を ド ラ ッ グ し た位置か ら始ま り ます。 テキ ス ト が境 界に達すると、規定領域に収まるように自動改行します。

- 1. **「テキスト ]** コンポーネント B を選択します。
- 2. [ 編集 ] ウ ィ ン ド ウで、 テキス ト 行を配置する位置に **[** テキス ト **]** コ ンポーネン ト を直接 ド ラ ッグします。
- 3. テキストコンポーネントをダブルクリックして直接編集するか、「プロパティ1ウィンド ウの **[** テキス ト値 **]** にテキス ト を入力し ます。
- 4. **[Esc]** キーを押すか他の領域を ク リ ッ ク し て、 編集モー ド を終了し ます。
- 5. テキストの編集を終えたら、以下の操作を行います。
	- 内容を修正するには、[テキスト]コンポーネントをダブルクリックして直接編集する か、 [ プロパテ ィ ] ウ ィンドウの **[** テキス ト値 **]** を変更し ます。
	- テキスト領域を調整するには、枠線上の青色の四角をドラッグするか、[プロパティ] ウ ィンドウの **[** サイズ **]** の値を修正し ます。
	- テキストを移動するには、枠線上の青色の四角をクリックせずに、コンポーネントを ドラッグします。

## テキストのプロパティ:

## • **[** 基本 **]**

- [ 名前 ] : テキス ト
- [位置] : テキストの位置の座標を変更できます。
- [サイズ]: テキストの幅と高さの情報を変更できます。
- **[** スタイル **]**
	- [ フォント ] : [ フォント ] ダイアログボッ クスで **[** フォント **]**、 **[** フォン ト スタイル **]** お よび **[** サイズ **]** の情報を個別に選択し ます。変更を保存する場合は **[OK]** ボタンをク リ ッ ク し ます。 デフ ォル ト 設定に戻す場合は **[** デフォル トに リセッ ト **]** ボタンをク リ ックし ます。
	- [ テキスト色 ] : [ テキスト色 ] ダイアログボックスのパレットで色を選択してから、 **[OK]** ボタンをクリックします。
	- [ 背景色 ] : **[** 背景色 **]** ダ イ ア ロ グボ ッ ク スのパレ ッ ト で色を選択し てか ら **[OK]** ボタン をクリックします。
	- [塗りつぶし] : テキスト領域を背景色で塗りつぶす場合は、チェックボックスをオン にします。
- **[** 値 **]**
	- [ テキス ト値 ] : 内容を入力し ます。

#### <span id="page-33-0"></span>**1.6.2.2 [** 画像 **]**

道

画像を追加するには、[画像]コンポーネントを使用します。

#### 画像の作成

画像は、**[** 画像 **]** コ ンポーネン ト を ド ラ ッ グ し た位置か ら始ま り ます。各画像は独立し ています。

- 1. **[画像 ]** コンポーネント 12 を選択します。
- 2. [編集]ウ ィ ン ド ウで、画像を配置する位置に**[**画像**]**コ ンポーネン ト を直接 ド ラ ッ グ し ます。
- 3. 画像を作成する場合は、 以下の操作を行います。
	- 画像の寸法を調整するには、枠線上の青色の四角をドラッグするか、[プロパティ]ウィ ンドウの **[** サイズ **]** の値を変更し ます。
	- [プロパティ]ウィンドウの画像を編集するには、[グラフライブラリ]ダイアログボッ ク スで適切な画像を選択し ます。
	- コンポーネントを移動するには、枠線上の青色の四角をクリックせずに、コンポーネ ン ト を ド ラ ッ グ し ます。

画像のプロパティ:

## • **[** 基本 **]**

- [ 名前 ] : 画像
- [ 位置 ] : 画像の位置の座標を変更で き ます。
- [サイズ]:画像の幅と高さの情報を変更できます。
- **[** 値 **]**
	- [ 画像 ] : **[** グラフライブラ リ **]** ダ イ ア ロ グボ ッ ク スか ら適切な画像を選択し ます。

## <span id="page-34-0"></span>**1.6.2.3 [** リンク **]**

## $\mathbf{\widehat{e}}$

URL (統一資源位置指定子) リンクを追加するには、[ リンク ] コンポーネントを使用します。

## リンクの作成

リンクは、 [ J ンク ] コンポーネントをドラッグした位置から始まります。 各リンクは独立し ています。

- 1. **[ リンク]** コンポーネント @ を選択します。
- 2. [ 編集 ] ウ ィ ン ド ウで、リ ン ク行を配置する位置に **[** リンク **]** コ ンポーネン ト を直接 ド ラ ッ グします。
- 3. リンクを編集する場合は、以下の操作を行います。
	- リンクコンポーネントをダブルクリックして直接編集するか、[プロパティ]ウィンド ウの **[** テキス ト値 **]** を変更し ます。
	- [ プロパテ ィ ] ウ ィンドウで **Url** の値を入力し ます。
- 4. リンクを作成し終えたら、以下の操作を行います。
	- リンクの寸法を調整するには、枠線上の青色の四角をドラッグするか、[プロパティ] ウ ィンドウの **[** サイズ **]** の値を修正し ます。
	- コンポーネントを移動するには、枠線上の青色の四角をクリックせずに、コンポーネ ン ト を ド ラ ッ グ し ます。

#### 注記

リンク領域に収まらない量のテキストを入力した場合、リンク領域の末尾に省略記号(...)が 表示されます。この場合、枠線上の青色の四角をドラッグするか、[プロパティ]ウィンドウの **[** サイズ **]** の値を修正し て、 リ ン ク領域を調整する必要があ り ます。

リンクのプロパテ ィ :

## • **[** 基本 **]**

- [ 名前 ] : リンク
- [位置] : リンクの位置の座標を変更できます。
- [サイズ]: リンクの幅と高さの情報を変更できます。
- **[** スタイル **]**
	- [ フォント ] : [ フォント ] ダイアログボッ クスで **[** フォント **]**、 **[** フォン ト スタイル **]** お よび **[** サイズ **]** の情報を個別に選択し ます。修正を保存する場合は **[OK]** ボタンをク リ ッ ク し ます。 デフ ォル ト 設定に戻す場合は **[** デフォル トに リセッ ト **]** ボタンをク リ ックし ます。
	- [ テキスト色 ] : [ テキスト色 ] ダイアログボックスのパレットで色を選択してから、 **[OK]** ボタンをクリックします。
	- [ 背景色 ] : **[** 背景色 **]** ダ イ ア ロ グボ ッ ク スのパレ ッ ト で色を選択し てか ら **[OK]** ボタン をクリックします。
	- [塗りつぶし]:リンク領域を背景色で塗りつぶす場合は、チェックボックスをオンに し ます。
- [ 値 ]
	- [テキスト値] : リンクの内容を入力します。
	- Url : URL リンクを入力します。

# <span id="page-35-0"></span>**1.6.3 [** デジタル **]**

**[** デジ タル値 **]** は、 「0」と「1」 のデジ タル値を視覚的に表すために使用し ます。

**[** デジ タル値 **]** には、 1 つの選択項目しかあ り ません。

● [デジタル値] (26ページ)

## <span id="page-35-1"></span>**1.6.3.1 [** デジ タル値 **]**

**JUTUL** 

- 「0」と「1」 のデジ タル値を視覚的に表すには、 **[** デジ タル値 **]** コ ンポーネン ト を使用し ます。
- 「0」はオフ状態、「1」はオン状態を表します。
デジタル値の作成

- 1. 「デジタル値1コンポーネント mu を選択します。
- 2. [ 編集 ] ウ ィ ン ド ウで、 デジ タル値を配置する位置に **[** デジ タル値 **]** コンポーネン ト を直 接ドラッグします。
- 3. デジタル値を作成する場合は、以下の操作を行います。
	- 寸法を調整するには、枠線上の青色の四角をドラッグするか、「プロパティ]ウィンド ウの **[** サイズ **]** の値を修正し ます。
	- デジ タル値を編集するには、[ プロパテ ィ ] ウ ィンドウの **[** 変数 **]** および **[** アニ メーシ ョ ン **]** について関連する値を選択し ます。
	- コンポーネントを移動するには、枠線上の青色の四角をクリックせずに、コンポーネ ン ト を ド ラ ッ グ し ます。

### デジタル値のプロパティ:

- **[** 基本 **]**
	- [ 名前 ] : デジ タル値
	- [位置] : デジタル値の位置の座標を変更できます。
	- [サイズ] : デジタル値の幅と高さの情報を変更できます。
- **[** 変数 **]**
	- [ 変数名 ] : 必要に応じ **[** 専用タ グ **]** または **[** グ ローバルタ グ **]** を選択し ます。
	- [ブロックタイプ]:変数のタイプに I、Q、M、V、[カーソルキー]、[ファンクション キー ] または [ シフ ト レジスタ ] を選択し ます。
	- [ブロック番号]:以下の表に従って、各値を選択します。
	- [書き込み可能 ] : 書き込み機能がある場合は、チェックボックスをオンにします。詳 細については、以下の表を参照してください。

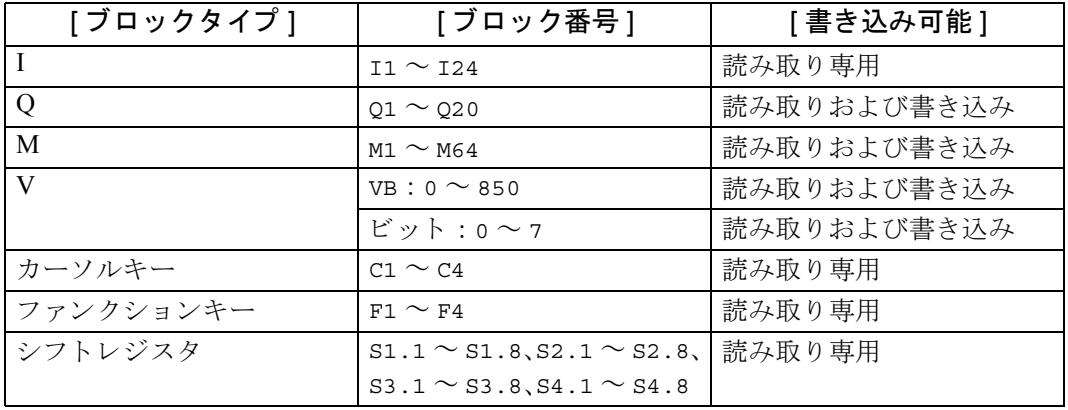

- [アニメーション]
	- [オン画像]: オン状態に適した画像を **[ グラフライブラリ** ] ダイアログボックスで選 択し ます。
	- [オフ画像 ] : オフ状態に適した画像を **[ グラフライブラリ** ] ダイアログボックスで選 択し ます。
- [オンテキスト]: オン状態の表示コメントを入力します。
- [オフテキスト]: オフ状態の表示コメントを入力します。

## **1.6.4 [** アナログ **]**

<span id="page-37-1"></span>**[** アナログ値 **]** は、 アナロ グ変数を視覚的に編集する ために使用し ます。 **[** アナログ値 **]** には以下の選択項目があ り ます。

- [[アナログ値](#page-37-0)] (28ページ)
- [[アナログ棒グラフ](#page-38-0)] (29ページ)
- [アナログスライダー] (30ページ)

### <span id="page-37-0"></span>**1.6.4.1 [** アナログ値 **]**

ለአ

アナロ グ値を表示するには、 **[** アナログ値 **]** コ ンポーネン ト を使用し ます。

### アナログ値の作成

- 1. **[アナログ値]** コンポーネント ※ を選択します。
- 2. [ 編集 ] ウ ィ ン ドウで、 アナログ値を配置する位置に **[** アナログ値 **]** コンポーネン ト を直 接ドラッグします。
- 3. アナログ値を作成する場合、 以下の操作を行います。
	- 寸法を調整するには、枠線上の青色の四角をドラッグするか、「プロパティ1ウィンド ウの **[** サイズ **]** の値を修正し ます。
	- アナログ値を編集するには、「プロパティ1ウィンドウの | 変数 | について関連する値 を選択し ます。
	- コンポーネントを移動するには、枠線上の青色の四角をクリックせずに、コンポーネ ン ト を ド ラ ッ グ し ます。

### アナログ値のプロパティ:

### • **[** 基本 **]**

- [ 名前 ] : アナログ値
- [位置] : アナログ値の位置の座標を変更できます。
- [サイズ]: アナログ値の幅と高さの情報を変更できます。
- **[** 変数 **]**
	- [ 変数名 ] : 必要に応じ **[** 専用タ グ **]** または **[** グ ローバルタ グ **]** を選択し ます。
	- [ ブロックタイプ ] : 変数の タ イプに AI、 AQ、 AM、 VB、 VD または VW を選択し ます。
	- [ブロック番号]:以下の表に従って、各値を選択します。
	- [ブロックフォーマット]:表示形式に [Hex]、[Binary]、[Signed] または [Unsigned] を選択し ます。
	- [ 単位 ] : 適切な単位を選択し ます。
	- [書き込み可能 ] : 書き込み機能がある場合は、チェックボックスをオンにします。詳 細については、以下の表を参照してください。

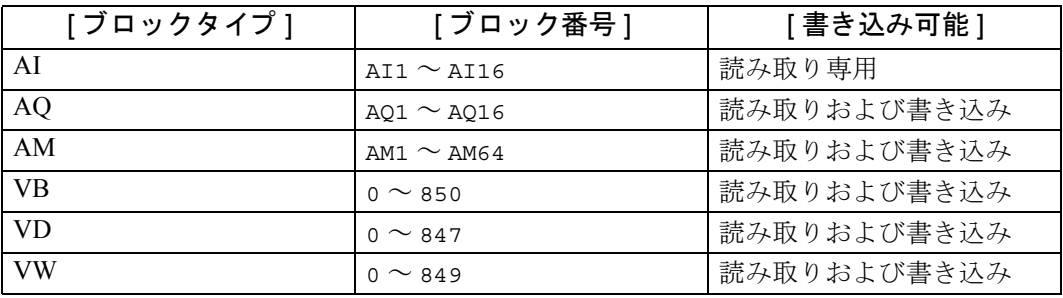

### <span id="page-38-0"></span>**1.6.4.2 [** アナログ棒グラ フ **]**

<span id="page-38-1"></span> $\mathbb{E}$ 

動的変数を表示するためにアナログ棒グラフを作成するには、**[ アナログ棒グラフ** ] アイコン を使用し ます。

### アナログ棒グラフの作成

- 1. **[アナログ棒グラフ]** コンポーネント | を選択します。
- 2. [ 編集 ] ウ ィ ン ドウで、アナログ棒グラ フ を配置する位置に **[** アナログ棒グラ フ **]** コンポー ネントを直接ドラッグします。
- 3. アナログ棒グラフを作成する場合は、以下の操作を行います。
	- 寸法を調整するには、枠線上の青色の四角をドラッグするか、[プロパティ]ウィンド ウの **[** サイズ **]** の値を修正し ます。
	- アナロ グ棒グ ラ フ を編集するには、 [ プロパテ ィ ] ウ ィンドウの **[** 変数 **]** および **[** アニ メーション1について関連する値を選択します。
	- コンポーネントを移動するには、枠線上の青色の四角をクリックせずに、コンポーネ ン ト を ド ラ ッ グ し ます。

### アナログ棒グラフのプロパティ:

### • **[** 基本 **]**

- [ 名前 ] : アナログ棒グラフ
- [位置] : アナログ棒グラフの位置の座標を変更できます。
- [サイズ]: アナログ棒グラフの幅と高さの情報を変更できます。

### • **[** 変数 **]**

- [ 変数名 ] : 必要に応じ **[** 専用タ グ **]** または **[** グ ローバルタ グ **]** を選択し ます。
- [ ブロックタイプ ] : 変数の タ イプに AI、 AQ、 AM、 VB、 VD または VW を選択し ます。
- [ブロック番号]:以下の表に従って、各値を選択します。

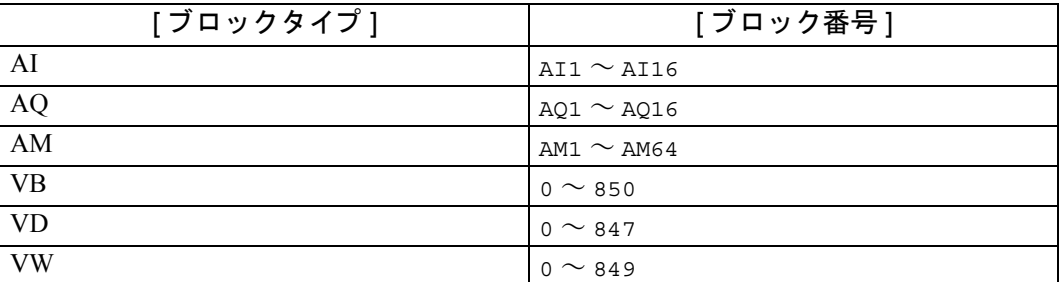

### • **[** アニ メーシ ョ ン **]**

- [ 最大値 ] : 必要に応じて、アナログ棒グラフの最大値を設定します。
- [最小値 ] : 必要に応じて、アナログ棒グラフの最小値を設定します。
- [スケール]: 必要に応じて、アナログ棒グラフのスケールを設定します。
- <span id="page-39-1"></span>- [色 ] : [色の設定] ダイアログボックスで、区切られた範囲に応じて色を選択してから [OK] ボタンをクリックします。

### <span id="page-39-0"></span>**1.6.4.3 [** アナログスライダー **]**

 $\overline{0}$ 

スライダー変数を表示するためにアナログスライダーを作成するには、「アナログスライダー] アイコンを使用します。

アナログスライダーの作成

- 1. **[アナログスライダー ]** コンポーネント 中 を選択します。
- 2. [ 編集 ] ウ ィ ン ドウで、 アナログスライダーを配置する位置に **[** アナログスライダー **]** コ ンポーネントを直接ドラッグします。
- 3. アナログスライダーを作成する場合は、以下の操作を行います。
	- 寸法を調整するには、枠線上の青色の四角をドラッグするか、「プロパティ1ウィンド ウの **[** サイズ **]** の値を修正し ます。
	- アナログスライダーを編集するには、[プロパティ]ウィンドウの[変数]および[ア ニ メーシ ョ ン **]** について関連する値を選択し ます。
	- コンポーネントを移動するには、枠線上の青色の四角をクリックせずに、コンポーネ ン ト を ド ラ ッ グ し ます。

### アナログスラ イダーのプロパテ ィ :

- **[** 基本 **]**
	- [名前] : アナログスライダー
	- [位置]: アナログスライダーの位置の座標を変更できます。
	- [サイズ]: アナログスライダーの幅と高さの情報を変更できます。
- **[** 変数 **]**
	- [ 変数名 ] : 必要に応じ **[** 専用タ グ **]** または **[** グ ローバルタ グ **]** を選択し ます。
	- [ ブロックタイプ ] : 変数の タ イプに AI、 AQ、 AM、 VB、 VD または VW を選択し ます。
	- [ ブ ロ ッ ク番号 ] : 以下の表に従って、 各値を選択し ます。
	- [書き込み可能 ] : 書き込み機能がある場合は、チェックボックスをオンにします。詳 細については、以下の表を参照してください。

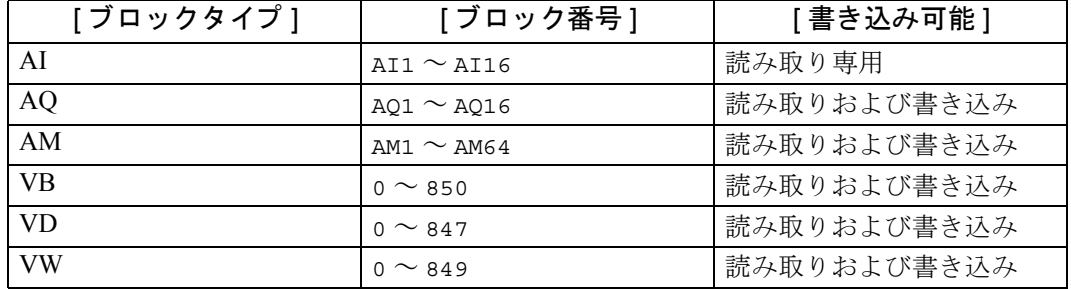

- **[** アニ メーシ ョ ン **]**
	- [ 最大値 ] : 必要に応じて、アナログスライダーの最大値を設定します。
	- [最小値] : 必要に応じて、アナログスライダーの最小値を設定します。
	- [背景画像]: [グラフライブラリ] ダイアログボックスから適切な画像を選択します。
	- [ サムネイル画像 1: **[ グラフライブラリ** ] ダイアログボックスから適切な画像を選択し ます。

### <span id="page-41-2"></span>**1.6.5 [** その他 **]**

**[** その他 **]** は、 その他の機能で使用し ます。

**[** その他 **]** には、 2 つの選択項目があ り ます。

- [ [時間ス ケール](#page-41-0) ] (32 ページ)
- <span id="page-41-1"></span>- [BM 時計 ] (33 [ページ\)](#page-42-0)

### <span id="page-41-0"></span>**1.6.5.1 [** 時間スケール **]**

### $\circled{\scriptstyle 1}$

時間の値を表示するには、[時間スケール]コンポーネントを使用します。

時間スケールは、参照されるファンクションブロックの実際の値で、時間の値として表示さ れます。時間の表示には、以下の形式を選択できます。

- 時間 : 分 : 秒 . ミ リ秒
- 時間 : 分 : 秒
- 時間 : 分
- 時間

#### 時間スケールの作成

- 1. [時間スケール] コンポーネント<sup>(D</sup>) を選択します。
- 2. [ 編集 ] ウ ィ ン ドウで、 [ 時間スケール ] を配置する位置に **[** 時間スケール **]** コンポーネン トを直接ドラッグします。
- 3. 時間スケールを作成する場合は、 以下の操作を行います。
	- 寸法を調整するには、枠線上の青色の四角をドラッグするか、「プロパティ1ウィンド ウの **[** サイズ **]** の値を修正し ます。
	- 時間ス ケールを編集するには、 [ プロパテ ィ ] ウィンドウの **[** 変数 **]** について関連する 値を選択します。
	- コンポーネントを移動するには、枠線上の青色の四角をクリックせずに、コンポーネ ン ト を ド ラ ッ グ し ます。

時間スケールのプロパティ:

#### • **[** 基本 **]**

- [ 名前 ] : 時間スケール
- [ 位置 ] : 時間スケールの位置の座標を変更でき ます。
- [サイズ]:時間スケールの幅と高さの情報を変更できます。

#### • **[** 変数 **]**

- [ 変数名 ] : 必要に応じ **[** 専用タ グ **]** または **[** グ ローバルタ グ **]** を選択し ます。
- 「ブロックタイプ 1: 変数のタイプに AI、AQ、AM、VB、VD または VW を選択します。
- [ ブ ロ ッ ク番号 ] : 以下の表に従って、 各値を選択し ます。
- [時間単位] : 必要に応じて [時間 (h)]、 [分 (m)]、 [秒 (s)] または [10 ミリ秒 (ms)] の単 位を選択し ます。
- [書き込み可能 ] : 書き込み機能がある場合は、チェックボックスをオンにします。詳 細については、以下の表を参照してください。

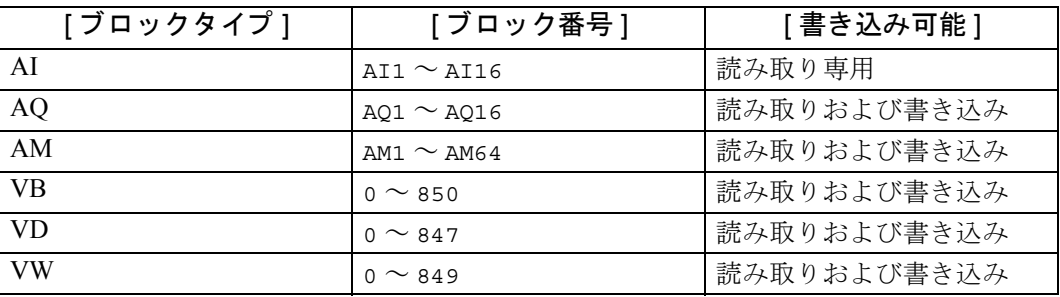

### <span id="page-42-0"></span>**1.6.5.2 [BM** 時計 **]**

<span id="page-42-1"></span> $\mathbb{G}$ 

FL1F 形スマー ト リ レーベースモジ ュールの日時情報を表示するには、**[BM** 時計 **]** コンポーネ ン ト を使用し ます。

#### **[BM** 時計 **]** の作成

FL1F 形スマートリレーベースモジュールの日時情報は、読み込みのみが可能です。

- 1. [BM 時計] コンポーネント **4 を選択します。**
- 2. [ 編集 ] ウ ィ ン ドウで、 [BM 時計 ] を配置する位置に **[BM** 時計 **]** コ ンポーネン ト を直接 ド **ラッグします。**
- 3. [BM 時計 ] を作成し終えたら、以下の操作を行います。
	- [BM 時計 ]の寸法を調整するには、枠線上の青色の四角をドラッグするか、[プロパ テ ィ ] ウィンドウの **[** サイズ **]** の値を修正し ます。
	- [プロパティ1ウィンドウで、テキストを表示するフォント、テキスト色および背景色 を変更し ます。
	- コンポーネントを移動するには、枠線上の青色の四角をクリックせずに、コンポーネ ン ト を ド ラ ッ グ し ます。

**[BM** 時計 **]** のプロパテ ィ :

- **[** 基本 **]**
	- [ 名前 ] : BM 時計
	- [位置] : テキストの位置の座標を変更できます。
	- [サイズ]: テキストの幅と高さの情報を変更できます。
- **[** スタイル **]**
	- [ フォント ] : [ フォント ] ウ ィンドウで **[** フォント **]**、 **[** フォン ト スタイル **]** および **[** サ イ ズ**]**の情報を個別に選択し ます。変更を保存する場合は**[OK]**ボ タ ンを ク リ ッ ク し ます。 デフォルト設定に戻す場合は [ デフォルトにリセット ] ボタンをクリックします。
	- [ テキスト色 ] : [ テキスト色 ] ダイアログボックスのパレットで色を選択してから、 **[OK]** ボタンをクリックします。
	- [ 背景色 ] : **[** 背景色 **]** ダ イ ア ロ グボ ッ ク スのパレ ッ ト で色を選択し てか ら **[OK]** ボタン をクリックします。
	- [ 塗りつぶし ] : テキスト領域を背景色で塗りつぶす場合は、チェックボックスをオン にします。

## <span id="page-43-0"></span>**1.7 [** 編集 **]** ウィンドウ

[編集]ウィンドウはプロジェクトの作業用スペースで、ウィンドウの中央に表示されます。 このウィンドウには、プロジェクトの開いているページ、タグテーブルおよびナビゲータが 表示 されます。 [ プロジェク ト ] ウ ィンドウで **[** ホームページ **]**、 **[** ページ **]**、 **[** タグテーブル **]** または**[**ナビゲータ**]**をダブル ク リ ッ クする こ と で、ウ ィ ン ド ウ を切 り 替え る こ と がで き ます。 プロジェクトの全体像をいつでも確認できるように、[編集]ウィンドウの右側と底部にスク

ロールバーがあります。これを使用してプロジェクトの編集内容を垂直および水平方向にス ク ロールでき ます。

「編集1ウィンドウでコンポーネントを編集する場合は、「ショートカットメニューを使って コンポーネントを編集するには」 (58 ページ) を参照してください。

## <span id="page-43-1"></span>**1.8 [** プロパテ ィ **]** ウィンドウ

[プロパティ1ウィンドウには、プロジェクト内で選択したコンポーネント、ページまたはナビ ゲータのプ ロパテ ィ の説明が表示 されます。詳細なプ ロパテ ィ情報は、[ 編集 ] ウ ィ ン ド ウでそ れらをクリックするか、[プロパティ]ウィンドウでそれらを編集することで確認できます。

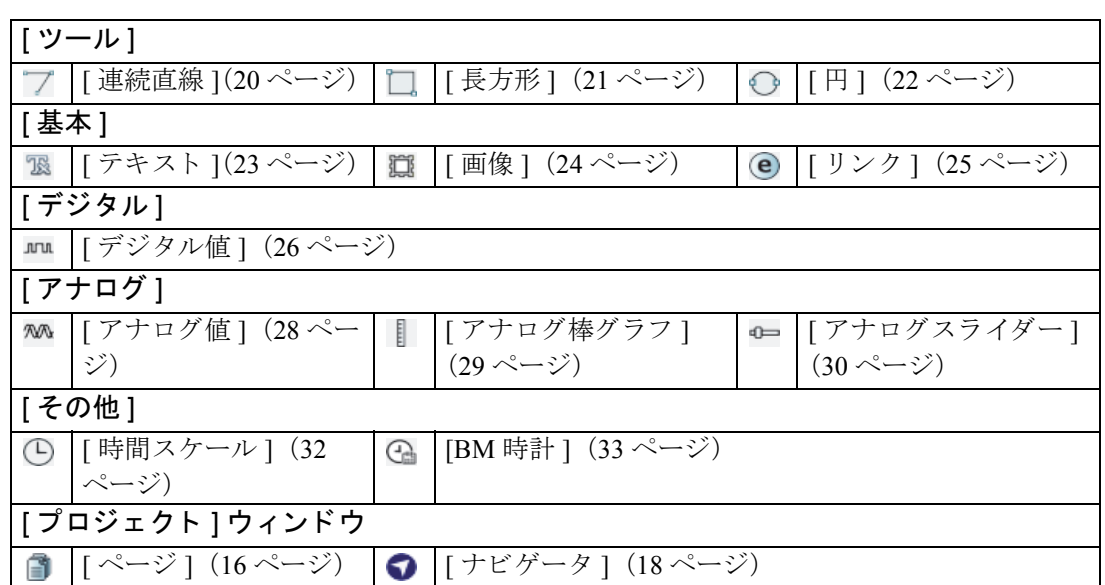

各コンポーネントのプロパティに関する詳細については、以下の表を参照してください。

# **1.9 [** グラフライブラリ **]**

[グラフライブラリ]はFL1F Webエディタに組み込まれているグラフィックライブラリです。 [プロパティ]ウィンドウの以下の3つのコンポーネントについて、グラフィックを選択でき ます。

- [ ページ ] : **[** 背景画像 **]** 用の選択項目です。
- [ 画像 ] : **[** 画像 **]** 用の選択項目です。
- [ デジ タル値 ] : **[** オン画像 **]** および **[** オフ画像 **]** 用の選択項目です。
- [ アナログス ラ イダー ] : **[** 背景画像 **]** および **[** サムネ イル画像 **]** 用の選択項目です。
- [グラフライブラリ]は、以下の3つの部分で構成されています。
- [\[Build-In Graph\]](#page-45-0)  $(36 \sim \rightarrow \sim)$
- [Colors]  $(37 \sim -\frac{1}{\sqrt{2}})$
- [\[My Graph\]](#page-46-1)  $(37 \sim -\gamma)$

## <span id="page-45-0"></span>**1.9.1 [Build-In Graph]**

[Build-In Graph] フォルダにはサブフォルダがあり、それぞれにさまざまな種類のグラフィッ クが用意されています。たとえば、Animation や Automation、Basins などがあります。サブ フォルダをクリックすると、そのサブフォルダに含まれているグラフィックがダイアログ ボックスの右側に表示されます。

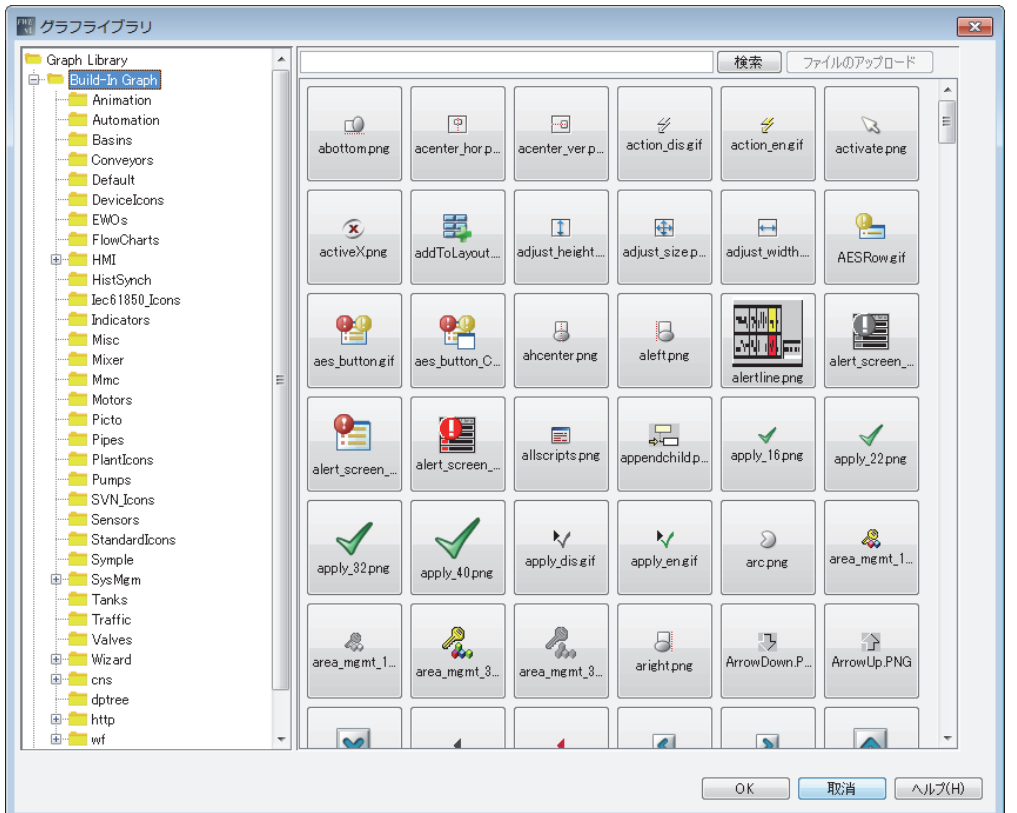

[Build-In Graph] フ ォルダでは、 以下の操作を行え ます。

- 画像を選択するには、 目的の画像を ク リ ッ ク し、 **[OK]** ボ タ ン を ク リ ッ ク し て選択を確定 し ます。
- 画像の種類を検索するには、入力フィールドにキーワードを入力してから、[検索]ボタン をクリックするか [Enter] キーを押します。これにより、ダイアログボックスの右側に検 索結果が表示されます。

### 注記

検索機能を使用する場合、 以下の制限があ り ます。

- 検索範囲は、現在選択中のフォルダにのみ適用されます。
- 名前にキーワードが含まれる画像のみリストアップされます。

● 選択した画像を[My Graph]フォルダまたはカスタマイズフォルダにコピーするには、画像 を右クリックし、[コピー先]を選択します。これにより、[My Graph] フォルダまたはカ スタマイズフォルダに画像が表示されます。

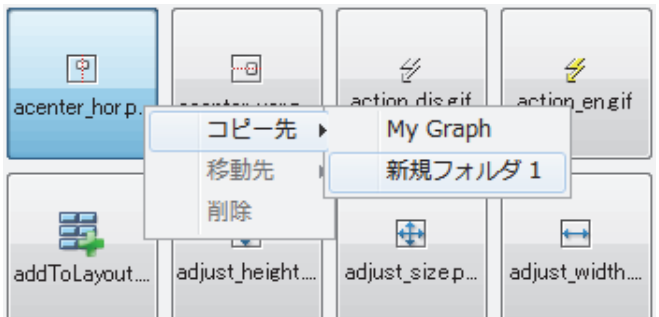

### <span id="page-46-0"></span>**1.9.2 [Colors]**

[Colors] フォルダには、さまざまな種類の色が用意されています。

[Colors] フォルダでは、以下の操作を行えます。

- カ ラー画像を選択するには、 目的の画像を ク リ ッ ク し、 **[OK]** ボ タ ン を ク リ ッ ク し て選択 を確定し ます。
- 色の種類を検索するには、入力フィールドにキーワードを入力してから、[検索]ボタンを クリックするか [Enter] キーを押します。これにより、ダイアログボックスの右側に検索 結果が表示されます。
- 選択した画像を[My Graph]フォルダまたはカスタマイズフォルダにコピーするには、画像 を右クリックし、[コピー先]を選択します。これにより、[My Graph] フォルダまたはカ スタマイズフォルダにカラー画像が表示されます。

## <span id="page-46-1"></span>**1.9.3 [My Graph]**

[My Graph] フォルダは、カスタマイズフォルダの作成に使用します。ローカルディスクの画 像は、[My Graph] フォルダとカスタマイズフォルダの両方にインポートできます。

[My Graph] フォルダでは、以下の操作を行えます。

● カスタマイズフォルダを作成するには、[My Graph] フォルダを右クリックし、[新規フォルダ] を選択します。これにより、[My Graph] フォルダの下に [ 新規フォルダ ] が表示されます。

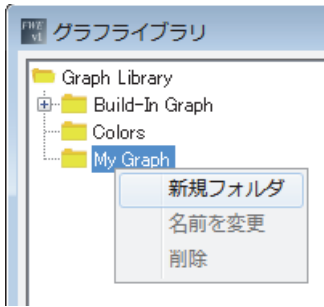

### 注記

作成できるカスタマイズフォルダの最大数は20個です。

- カスタマイズフォルダの名前を変更するには、以下の操作を行います。
	- カスタマイズフォルダを右クリックし、**「名前を変更**1を選択します。
	- カスタマイズフォルダの名前が編集可能な状態に変わったら、新しい名前を入力します。
	- **[Enter]** キーを押して、変更を保存します。
- カ ス タマ イ ズフ ォルダを削除するには、カ ス タマ イ ズフ ォルダを右 ク リ ッ ク し、**[** 削除 **]** を 選択します。これにより、カスタマイズフォルダが[My Graph]フォルダから削除されます。

[My Graph] フォルダまたはカスタマイズフォルダでは、以下の操作を行えます。

- ローカルディスクから画像をインポートするには、以下の操作を行います。
	- [My Graph] フォルダまたはカスタマイズフォルダにポインタを合わせます。
	- **[ファイルのアップロード** ] ボタンをクリックして、ローカルディスク内の画像が保存 されているディレクトリを選択します。
	- [開く]ボタンをクリックして、画像をアップロードします。
	- これにより、ダイアログボックスの右側に画像が表示されます。

注記

- 画像ファイルの形式は、PNG、JPG/JPEG、GIF および TIF/TIFF がサポートされています。
- GIF 形式の画像の場合、1 MB を超えるサイズの画像は [ グラフライブラリ ] ダイアログ ボックスで動的にプレビューされません。
- 高解像度の画像のアップロードには数分かかります。
- 選択し た画像を コ ピーするには、画像を右 ク リ ッ ク し、シ ョ ー ト カ ッ ト メ ニ ューで**[**コピー 先 **]** を選択し ます。 これに よ り 、[My Graph] フ ォルダ またはカ ス タマ イ ズフ ォルダに画像 が表示 されます。
- 選択し た画像を移動するには、画像を右ク リ ッ ク し、シ ョ ー ト カ ッ ト メ ニ ューで **[** 移動先 **]** を選択します。これにより、[My Graph] フォルダまたはカスタマイズフォルダに画像が移 動されます。
- 選択し た画像を削除するには、画像を右 ク リ ッ ク し、シ ョ ー ト カ ッ ト メ ニ ューで **[** 削除 **]** を 選択します。これにより、[My Graph] フォルダまたはカスタマイズフォルダから画像が 削除されます。

## **2.** チュー ト リアル

## <span id="page-48-1"></span>2.1 チュートリアルを使用するための前提条件

本チュートリアルを使用するには、PC の操作に精通しており、プロジェクトの作成方法を理 解している必要があります。また、プロジェクトをダウンロードするために、PC インター フェイスと FL1F 形スマートリレーを接続するための、PC ケーブル、SD カードまたはイー サネ ッ ト ケーブルが必要です。

## 2.2 プロジェクト作成の開始

### <span id="page-48-0"></span>2.2.1 新しいプロジェクトの作成

FL1F Web エディタツールをインストールすると、新しいプロジェクトの作成を開始できるよ うになります。

新しいプロジェクトを作成するには、[ファイル]→[新規プロジェクト]をクリックするか、 標準ツールバーで **| 新規プロジェクト** | ボタンをクリックします。

■→ [ ファイル ] -> [ 新規プロジェクト ] (4 ページ)

作成し た新規プ ロ ジ ェ ク ト には、 **[** ページ **]**、 **[** グ ローバルタ グ **]** および **[** ナビゲータ **]** が [ [プ](#page-25-1) ロジェクト1[ウィンドウ \(](#page-25-1)16ページ)に自動的に表示されます。

FLIF 形スマートリレーベースモジュールに対するプロジェクトの [ ツール ] -> [ [アップロー](#page-20-0) ド ] (11 [ページ\)](#page-20-0) および [ ツール ] -> [ [ダウンロード](#page-18-0) ] (9 ページ)、 [ 編集 ] ウ ィ ン ド ウでの Web ページのカスタマイズ (34[ページ\)、](#page-43-0)[コンポーネント]ウィンドウでのさまざまなコン ポーネントの結び付け (19 ページ)、[ プロパティ1 ウィンドウでのコンポーネントプロパ ティの変更 (34 [ページ\)](#page-43-1)、および FL1F 形スマートリレーベースモジュールの Web サーバー 経由でのプロジェクト全体へのアクセスを行えます。

### 注記

新しいプロジェクトを作成する場合、[終了] ボタンをクリックして設定を保存すると、現 在のプロジェクトは閉じます。現在のプロジェクトを保存していない場合、保存するため のダイアログボックスが表示されます。

### <span id="page-49-0"></span>2.2.2 Web ページ経由でのプロジェクトへのアクセス

プロジェクトを FL1F 形スマートリレーベースモジュールの MicroSD メモリカードにダウン ロードすると、Webページ経由でプロジェクトにアクセスできるようになります。

- 1. Web ブラウザを開き、FL1F 形スマートリレーベースモジュールの有効な IP アドレスを 入力し ます。
- 2. [ ログオン ] ページが表示されます。

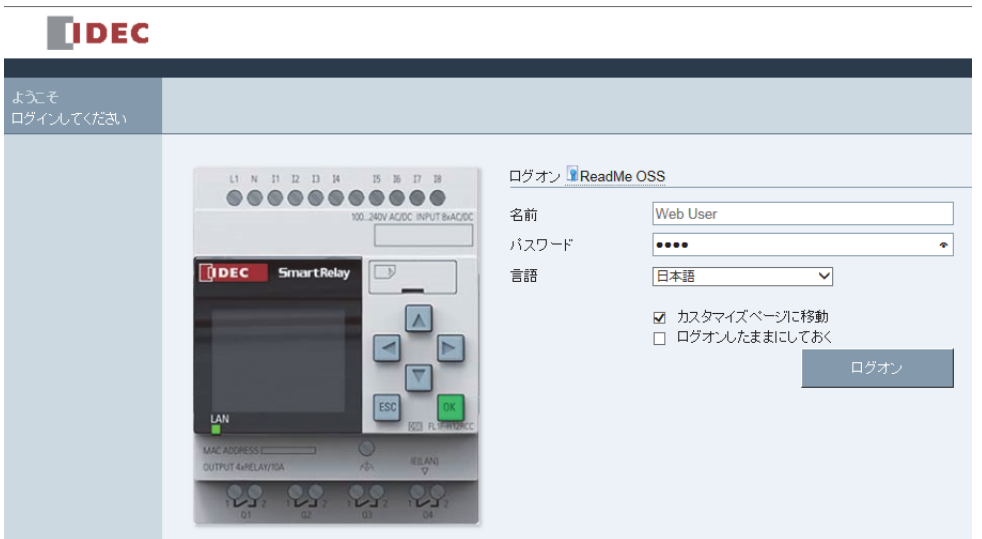

- 3. FL1F 形スマートリレーベースモジュールの [ パスワード ] を入力します。
- 4. [カスタマイズサイトへ]のチェックボックスがオンになっていることを確認してから、 **[** ログオン **]** ボ タ ンを ク リ ッ ク し ます。

これで、Webブラウザにプロジェクトを表示できるようになります。

注記

変更したプロジェクトを FLIF 形スマートリレーベースモジュールにダウンロードする場 合、変更内容が確実に反映されるように、該当 Web ページにもう一度ログインすること をお勧めします。

## <span id="page-50-1"></span>**2.3** 実例

### <span id="page-50-2"></span>**2.3.1** 実例について

ここで紹介する実例は、スイミングプールの水位制御システムおよび照明制御システムの例 です。新規ユーザーのために手順を追って説明しているので、プロジェクト全体の作成方法 を学ぶことができます。プロジェクトには、ページ (41 [ページ\)、](#page-50-0)グローバルタグ (43 [ページ\) お](#page-52-0)よびナビゲータ (44 [ページ\)](#page-53-0) の作成手順が含まれています。

特定のコンポーネントの詳細な設定情報については、「特定のコンポーネントの設定例」(45 [ページ\)](#page-54-0) を参照してください。

### <span id="page-50-3"></span><span id="page-50-0"></span>**2.3.2** ページの例

このスイミングプールのプロジェクトには、2つのページがあります。

- ホームページはスイミングプールの水位制御システムで、ページ名は変更できません。
- 照明制御のページは、スイミングプールの照明制御システムで、ページ名は変更できま す。

#### スイミングプールの水位制御のホームページ

スイミングプールの水位制御システムは、以下の4つの部分で構成されています。

- タンク
	- 水の貯蔵に使用 されます。
	- ブロックには、[画像]および[アナログ棒グラフ]のコンポーネントが含まれています。
- 送水バルブ A
	- タンクとスイミングプールを接続し、スイミングプールの水位を制御するために使用 されます。
	- このバルブには、2つのモード (自動運転と手動運転) があります。 これら 2つのモー ドの両方に、付随する2つの状態(開および閉)があります。
	- ブロックには、[テキスト]、[長方形]および[デジタル値]のコンポーネントが含ま れています。
- スイミングプール
	- スイミングのために使用され、水位センサーを使用して実際の水位を監視しています。
	- ブロックには、[長方形]および [ アナログ棒グラフ ] のコンポーネントが含まれてい ます。
- 送水バルブ B
	- スイミングプールと他のパイプラインを接続するために使用されます。
	- このバルブには、2つのモード (自動運転と手動運転) があります。これら2つのモー ド の両方に、 付随する 2 つの状態 (開および閉) があ り ます。
	- ブロックには、[テキスト]、[長方形]および[デジタル値]のコンポーネントが含ま れています。

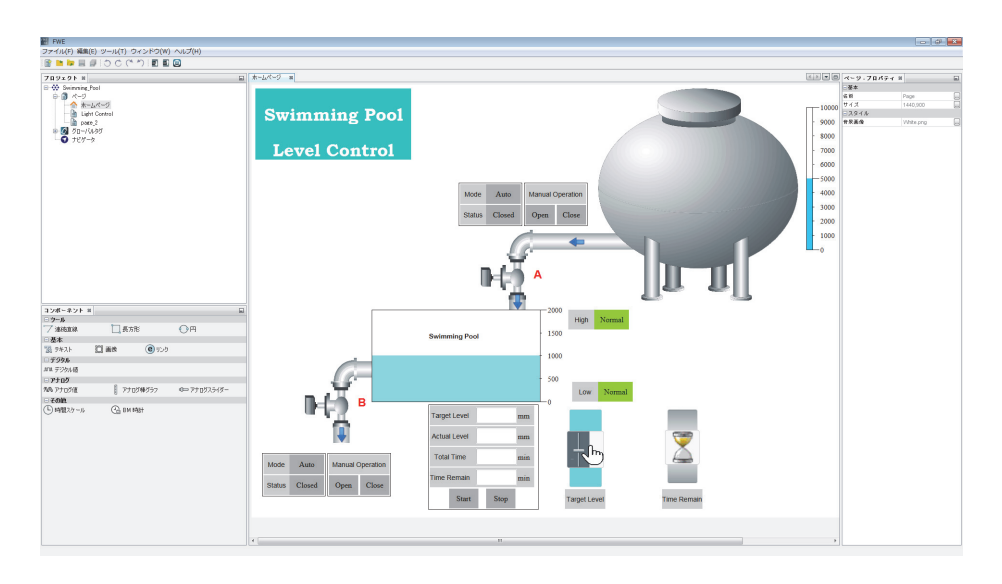

### スイミングプールの照明制御のページ

スイミングプールの照明制御システムは、以下の2つの部分で構成されています。

- ランプおよび LED 制御
	- 照明の制御 と運転時間の記録のために使用 されます。
	- ブロックには、[テキスト]、[長方形]、[時間スケール]および[デジタル値]のコン ポーネントが含まれています。
- 平日および週末のスケジュール
	- 照明時間の制御に使用 されます。
	- ブロックには、[テキスト]、[長方形]、[時間スケール]および[アナログ値]のコン ポーネントが含まれています。

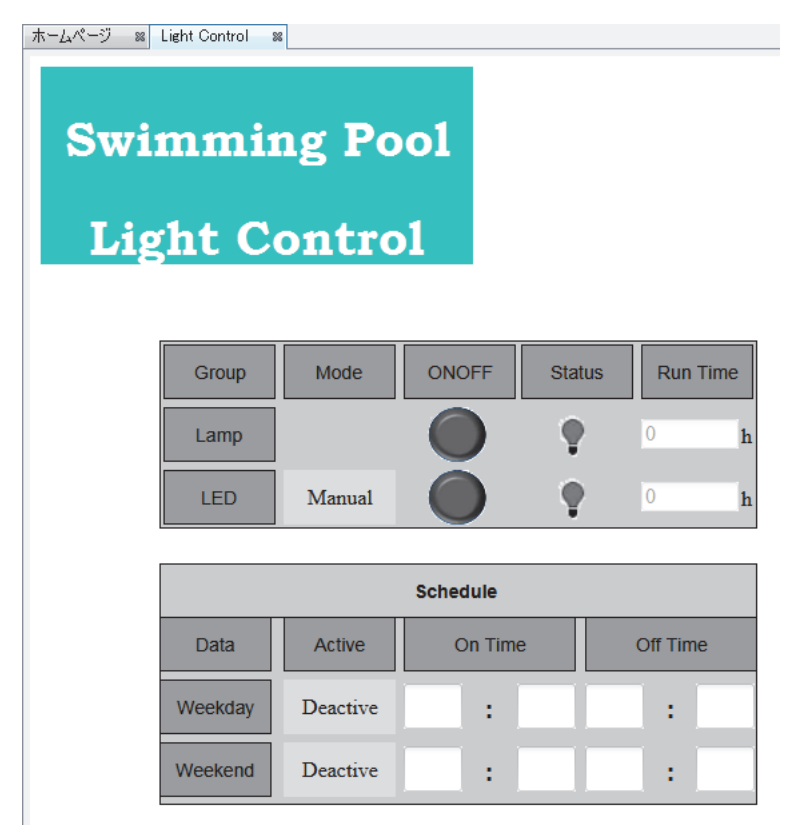

## <span id="page-52-1"></span><span id="page-52-0"></span>**2.3.3** タグテーブルの例

このスイミングプールの水位制御および照明制御システムでは、[タグテーブル] でデジタル 値とアナログ値を定義できます。8種類の変数の例を以下に示します。

- 手動モードでの送水バルブ A の入口
- 手動モードでの送水バルブ A の出口
- スイミングプールの水位制御
- タンクの水位制御
- ランプの照明制御
- LED の照明制御
- 平日のスケジュール制御
- 週末のスケジュール制御

[タグテーブル]の変数はエイリアス名をカスタマイズでき、複数のコンポーネントと関連付 けることができます。たとえば、以下のスクリーンショットのようになります。

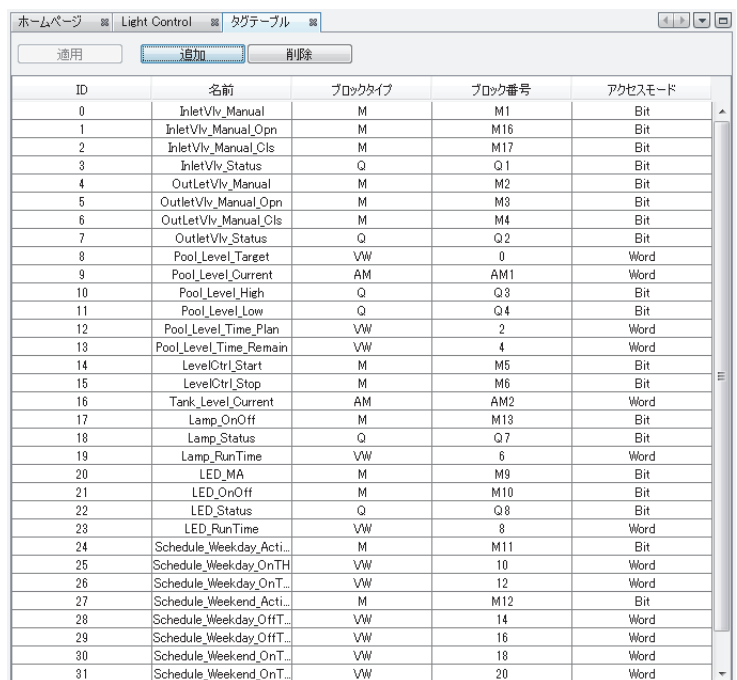

## <span id="page-53-1"></span><span id="page-53-0"></span>**2.3.4** ナビゲー タの例

このスイミングプールの水位制御および照明制御システムでは、[Navigation] バーに [ ホーム ページ ] へのリンク (「Level Control」に名前を変更)、「Light Control」ページへのリンク、お よび [LOG OFF] ボタンのリンクという 3 つのオプションがあります。

[ナビゲータ]を編集すると (18[ページ\)、](#page-27-1)[Navigation] バーを使用して異なる Web ページ間 を移動したり、プロジェクトからログオフしたりすることができます。

たとえば、以下のスクリーンショットのようになります。

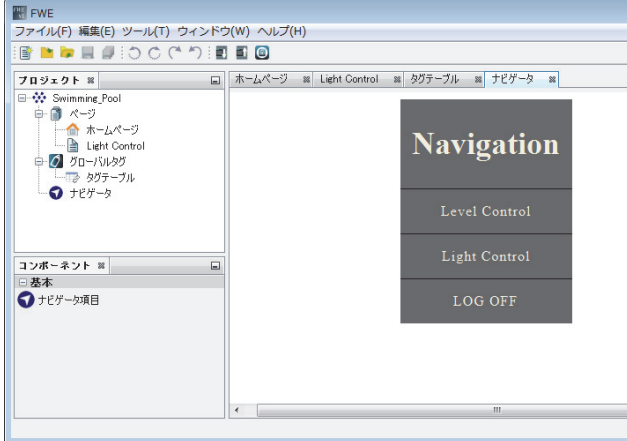

### <span id="page-54-1"></span><span id="page-54-0"></span>2.3.5 特定のコンポーネントの設定例

[コンポーネント ] ウィンドウには、11 個を超えるコンポーネントが含まれています。この スイミングプールの水位制御および照明制御システムでは、各ブロックが複数のコンポーネ ン ト と結び付いています。

各コンポーネントの詳細な設定については、「[ コンポーネント ] ウィンドウ」 (19 ページ) を 参照してください。

### [アナログ棒グラフ]の設定

この例では、水の貯蔵用にタンクが使用されます。スイミングプールの水位が目標の水位線 を下回ると、システムがユーザーに警報を発します。ユーザーは、送水バルブ A を手動で開 いて、 タ ン ク か ら水を注入する必要があ り ます。 タ ン ク ブ ロ ッ クには、 **[** 画像 **]** および **[** アナ **ログ棒グラフ |** のコンポーネントが含まれています。

Analog Bar - フロバティ ※  $\Box$ 日基本 名前 Analog Bar 位置 1146.39 **Toood**  $H \times Z$ 80.312 日変数 9000 変数名 Tank Level Cur... ₩ 8000 ブロックタイプ **AM** ブロック番号 AM2 7000 ブロックフォーマッ | Unsigned 6000 日アニメーション 10000 最大値  $5000$ 最小値  $\overline{a}$ 1000 スケール 4000 **BBD** 鱼. 3000 ヨスタイル 枠線の色  $[0,0,0]$ 2000 1000 ė 色の設定  $\boxed{23}$  $\Box$  $\overline{\phantom{0}}$  ---- 3333 範囲  $|0|$ 色 3334  $---$  6666 色  $\Box$ 範囲 6667  $\left|$  ---- 10000 範囲: 色 |  $\Box$ 保存 キャンセル + -

たとえば、**[アナログ棒グラフ]**の設定は以下のスクリーンショットのようになります。

### **[** デジ タル値 **]** の設定

この例では、送水バルブ A はタンクとスイミングプールを接続し、スイミングプールの水位 を制御するために使用されます。スイミングプールの水位が目標の水位線を下回ると、シス テムがユーザーに警報を発します。ユーザーは、送水バルブ A を開いて、タンクから水を手 動で注入する必要があ り ます。 送水バルブ A のブロ ッ クには、 **[** テキス ト **]**、 **[** 長方形 **]** およ び **[** デジ タル値 **]** のコ ンポーネン ト が含まれています。

た と えば、 **[** デジ タル値 **]** の設定は以下のス ク リ ーンシ ョ ッ ト の よ う にな り ます。

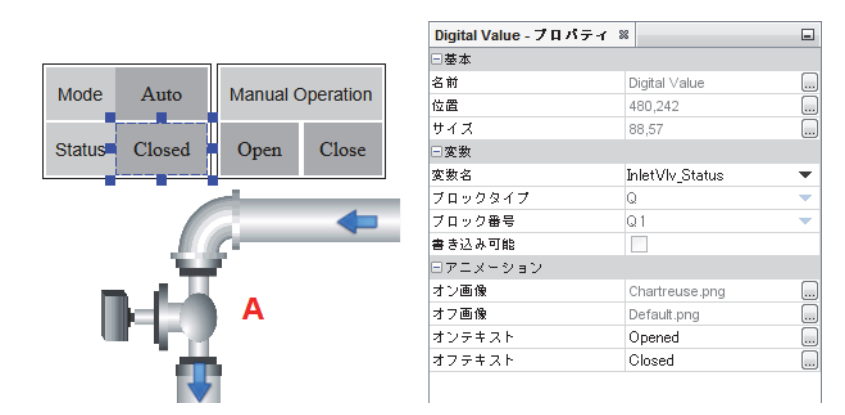

### **[** アナログ値 **]** の設定

この例では、スイミングプールは水位センサーを使用して実際の水位を監視しています。ス イミングプールの水位が目標の水位線を下回ると、システムがユーザーに警報を発します。 この水位監視パネルでは、注水の合計時間と残り時間を表示することもできます。このパネ ルには、 **[** テキス ト **]**、 **[** 長方形 **]** および **[** アナログ値 **]** の コ ンポーネン ト が含まれています。 た と えば、 **[** アナログ値 **]** の設定は以下のス ク リ ーンシ ョ ッ ト の よ う にな り ます。

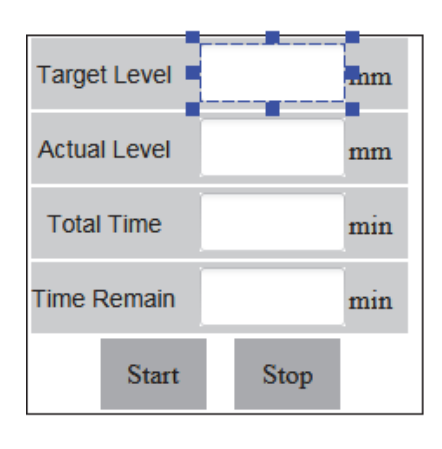

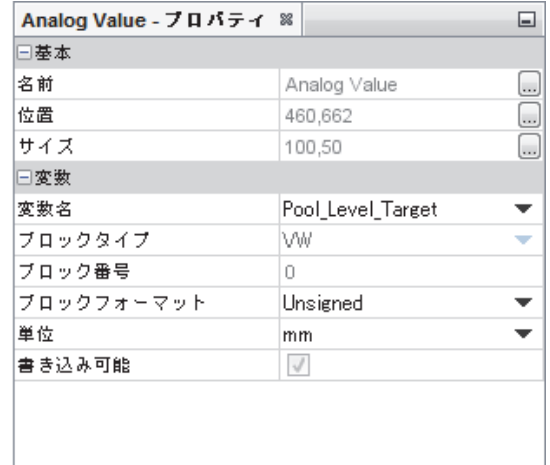

### **[** アナログスライダー **]** の設定

この例では、目標の水位線と注水の残り時間を表す2つのスライダーがあります。これらの スライダには、 [テキスト]、 [長方形] および [アナログスライダー] のコンポーネントが含 まれています。

た と えば、 **[** アナログス ラ イダー **]** の設定は以下のス ク リ ーンシ ョ ッ ト のよ う にな り ます。

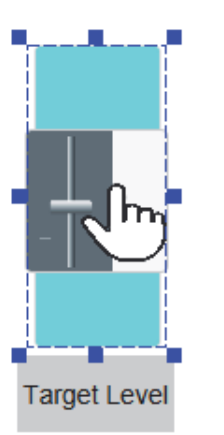

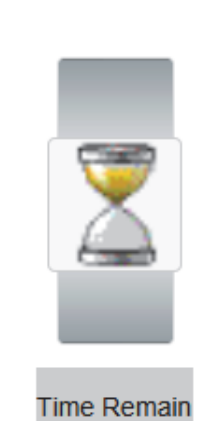

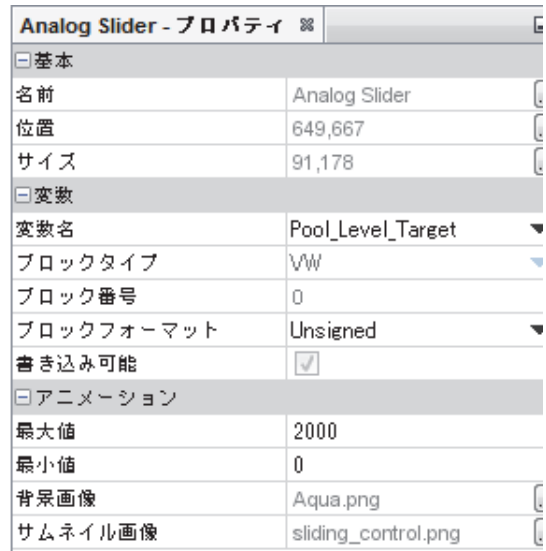

## 2.3.6 Web ページ経由でのプロジェクト例へのアクセス

<span id="page-57-0"></span>プロジェクト全体の作成を完了したら、Web ページ経由でこのプロジェクト例にアクセスで きるようになります。

「Web ページ経由でのプロジェクトへのアクセス」(40ページ)の説明に従ってプロジェクト を開き、Web ページ経由でプロジェクト例にアクセスすると、以下のスクリーンショットの よ う に表示 されます。

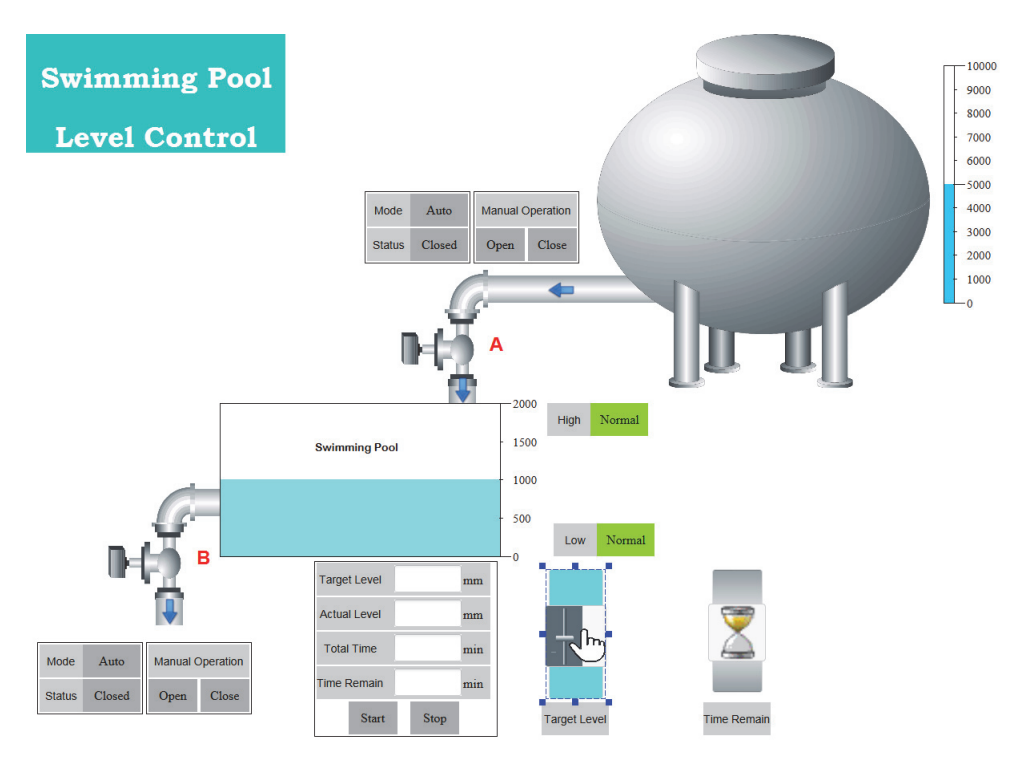

詳細については、DVD ROM の ...*Tools\FL1F Web Editor\Sample* フ ォルダを参照し て く だ さい。

## **3. HTML 開発インターフェイス**

熟練したお客様の場合は、Web ページの固有の要件に合わせて、FL1F Web エディタで作成し たプロジェクトを変更することができます。

HTML 要素をベースモジュールのデータに関連付けすれば、Web ページ経由でベースモ ジュールのデータを監視できるようになります。

#### 動作原理

FL1F 形スマートリレーの JavaScript は、DBinit() ですべての HTML 要素をスキャンし、 server\_binding クラスの要素とともにデータを送信します。

**server\_binding** 要素では、 **range**、 **address**、 **type**、 **length** を使ってベースモジ ュールか らの データ を定義および関連付けます。

show function および show param を使うことで、 コールバックメソッドを実装し、データリ フレッシュに基づいて要件を満たすことができます。

インターフェイスを使ってプロジェクトを更新する場合は、以下の規則に従ってください。 この規則に反すると、ベースモジュールは正常に動作しません。

- htm ファイル以外のファイルを削除、移動または変更しないでください。
- FL1F Web エデ ィ タのプロジェ ク ト フ ォルダでは、htm フ ァ イルの追加、変更または削除が 可能です。
	- main.htm を削除しないでください。
	- htm ファイルの修正できる部分は、<div id="main">から</div>の間のみです。
	- htm ファイルの名前は 11 文字以内にしてください(ベースのファイル名は8文字まで、 拡張子は 3 文字まで)。
- 修正したプロジェクトは、SD カードの Web ルートに保存してください。

## <u>3.1 FL1F 形スマートリレーのデータアクセスプロトコル</u>

このインターフェイスを使用する場合、以下のすべての JavaScript がページに含まれている 必要があります。

```
<script type="text/javascript" src="/js/utility.js"> 
</script> 
<script type="text/javascript" src="/js/storage.js"> 
</script> 
<script type="text/javascript" src="/js/bigint.js"> 
</script> 
<script type="text/javascript" src="/js/encrypt.js"> 
</script> <script type="text/javascript" src="/js/ajax.js">
```
3. HTML 開発インターフェイス

</script> <script type="text/javascript" src="/js/binding.js"> </script>

### 注記

ページの初期化ルーチンにおいて、データバインディング環境を初期化する DBInit() 関数 をコールする必要があります。これを行わないと、リフレッシュフレームワークは機能し ません。

### <span id="page-59-0"></span>**3.1.1** 運用

### **server\_binding** 要素の定義

server\_binding クラスを以下のように定義します。

```
<div comp_type="myDigitalComponent" class="server_binding" 
id="mydiv" show_param="mydiv" show_function="myCallback"
range="132" address="0" type="1" length="1" 
text 
</div>
```
- **id** : 要素の一意の識別子
- class=server binding : JavaScript フレームワークのスキャン識別子
- **range** : アドレスの 1 番目の部分
- **address**:実際の **address** の 3番目の部分で、addressは**range** の開始か らのオフセ ッ ト データ を意味し ます。
- **type** : データ型
- **length** : 型を持つデータ カ ウ ン ト
- **show\_function** : データの表示に使用する関数を定義し ます。 この関数は 「コールバック」関数です。フレームワークは、バインディングデータがリフレッシュさ れるときにコールバック関数をコールします。
- show param : コールバック関数のパラメータ
- パラメータの詳細については、「データ形式」(53ページ)を参照してください。

#### 注記

sever binding 要素を定義するときは、すべてのパラメータが含まれていることを確認してく ださい。すべてのパラメータが含まれていないと、データは関連付けされません。

#### **3.1.1.1** コマンド

この章では、FL1F 形スマートリレーのデータアクセスプロトコルに関連するコマンドについ て説明し ます。

取得

Web ページのデータを取得するには、以下の 2 つの手順を行う必要があります。FL1F 形ス マートリレーの JavaScript フレームワークは、ベースモジュールのデータが更新されるとき にコールバック関数をコールします。

1. 「運用」 (50 [ページ\) の](#page-59-0)説明に従って、 **server\_binding** 要素を作成し ます。

#### 2. 宣言したコールバック関数を実装します。

以下の例を参照してください。

```
var myCallback = function myCallback() {
             //get new value 
             var newValue = parseInt(this.m sValue, 16);
```

```
//do your actions...
```

```
$("#xxx").html(newValue);
```

```
}};
```
callback function がコールされると、 JavaScript フレームワークが DBRequest パラメータを受 け取ります。このパラメータを使って、以下のような server binding 要素に関連する情報と、 更新されたデータを取得できます。

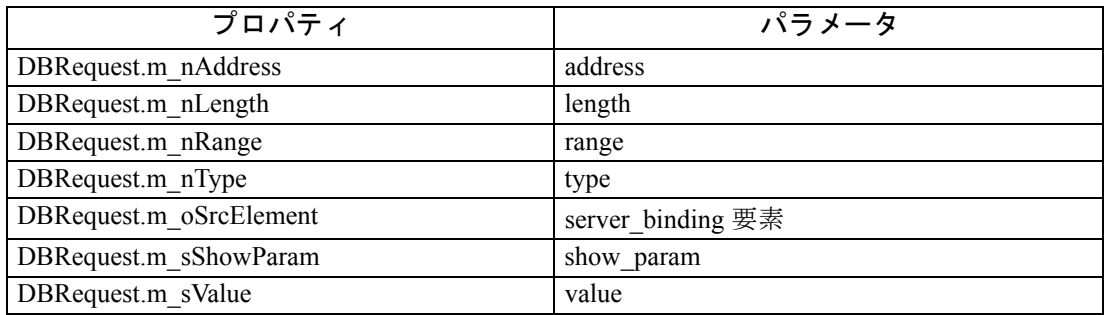

#### 設定

server\_binding 要素の設定クエリを実装するには、お客様独自の JavaScript コードを書く必要 があ り ます。

- 1. **server\_binding** 要素の DBRequest オブジ ェ ク ト を作成し ます。
- 2. SetValue メ ソ ッ ド を使って、 **DBRequest** に値を代入し ます。
- 3. SetQuery メソッドを使って、設定クエリをリリースします。
- 4. **m\_iSetPendingFlag** メ ンバーをチ ェ ッ ク して、 **SetQuery** が完了し ている こ と を確認し ます。 値が True であれば、 **SetQuery** は保留中です。 値が False であれば、 **SetQuery** は 完了しています。

```
以下の例を参照してください。
function DBRequestTest () { 
          var oRequest = new DBRequest(document.getElementById("test1"));
          oRequest.SetValue("00012345"); 
          if(oRequest.SetQuery())
        {
          while(oRequest.m_iSetPendingFlag)
          {
             //wait for a while or give customer some hint. 
           } 
          //done: 
          return true; 
        } 
        //fail: 
        return false; 
     }
```
sever binding 要素グループのセットに対して値を設定することもできます。このシナリオで は、 **DBGroup** オブジ ェ ク ト を使用し て **DBRequest** オブジ ェ ク ト を収集し ます。

- 1. 前述の説明に従って、DBRequest オブジェクトのセットを用意します。
- 2. DBGroup オブジ ェ ク ト を作成し ます。Add メ ソ ッ ド を使って、DBRequest オブジェ ク ト を収集し ます。
- 3. DBGroup の SetQuery メソッドを使って、設定クエリをリリースします。
- 4. **m\_iSetPendingFlag** メ ンバーをチ ェ ッ ク して、 **SetQuery** が完了し ている こ と を確認し ます。 値が True であれば、 **SetQuery** は保留中です。 値が False であれば、 SetQuery は 完了し ています。

```
以下の例を参照してください。
```

```
function DBGroupTest() { 
          var oRequest1 = new DBRequest(document.getElementById("test1"));
          oRequest1.SetValue("00012345"); 
          var oRequest2 = new DBRequest(document.getElementById("test2"));
          oRequest2.SetValue("0x01"); 
          var oGroup = new DBGroup();
          oGroup.Add(oRequest1); 
          oGroup.Add(oRequest2); 
          if(oGroup.SetQuery()) 
           { 
             while(oGroup.m_iSetPendingFlag)
             { 
                //wait for a while or give customer some hint. 
             }
```

```
//done: 
        return true; 
      }
  //fail: 
  return false; 
}
```
### 注記

ページの初期化ルーチンにおいて、データバインディング環境を初期化する DBInit() 関数 をコールする必要があります。これを行わないと、リフレッシュフレームワークは機能し ません。

### <span id="page-62-0"></span>**3.1.1.2** デー タ形式

データの記述には **range**、 **sub\_range**、 **address**、 **type**、 **length** を使用し ます。

**range**、 **sub\_range**、 **address** はデータのア ド レ ス を示し ます。 データの **length** はデータ型を示 します。詳細については、以下の表を参照してください。

| アドレス<br>空間の名前                  | range | sub_range address |               | llength | 推奨の<br>アクセス<br>モード                 | 読み取り可能<br>$(R)$ /<br>書き込み可能<br>(W) |
|--------------------------------|-------|-------------------|---------------|---------|------------------------------------|------------------------------------|
| デジタル入力                         | 129   | $\theta$          | $0 \sim 63$   | 64      | ビット                                | R                                  |
| デジタル出力                         | 130   | $\boldsymbol{0}$  | $0 \sim 63$   | 64      | ビット                                | $R \swarrow W$                     |
| デジタルマーカ                        | 131   | $\overline{0}$    | $0 \sim 111$  | 112     | ビット                                | $R \times W$                       |
| 変数                             | 132   | $\theta$          | $0 \sim 6799$ | 6800    | ビット、<br>バイト、<br>ワード、<br>ダブル<br>ワード | $R \, \diagup \, W$                |
| カーソルキー                         | 12    | $\boldsymbol{0}$  | $0 \sim 31$   | 32      | ビット                                | $R \times W$                       |
| テキストディスプ 13<br>レイ<br>ファンクションキー |       | $\mathbf{0}$      | $0 \sim 31$   | 32      | ビット                                | $R \times W$                       |
| シフトレジスタ                        | 14    | $\boldsymbol{0}$  | $0 \sim 127$  | 128     | ビット                                | $\mathbb{R}$                       |
| ネットワーク入力 16                    |       | $\overline{0}$    | $0 \sim 127$  | 128     | ビット                                | $\overline{R}$                     |
| ネットワーク出力                       | 17    | $\theta$          | $0 \sim 127$  | 128     | ビット                                | $R \swarrow W$                     |
| アナログ入力                         | 18    | $\theta$          | $0 \sim 239$  | 240     | ワード                                | R                                  |
| アナログ出力                         | 19    | $\mathbf{0}$      | $0 \sim 239$  | 240     | ワード                                | $R \swarrow W$                     |
| アナログマーカ                        | 20    | $\boldsymbol{0}$  | $0 \sim 1023$ | 1024    | ワード                                | $R \swarrow W$                     |
| ネットワークアナ21<br>ログ入力             |       | $\theta$          | $0 \sim 1023$ | 1024    | ワード                                | $\overline{R}$                     |
| ネットワークアナ22<br>ログ出力             |       | $\overline{0}$    | $0 \sim 511$  | 512     | ワード                                | $R \swarrow W$                     |

#### **range**

アドレスの 1 番目の部分です。

#### **sub-range**

アドレスの2番目の部分で、今後の機能拡張のために確保されています。デフォルト値は0 です。

#### **address**

address の 3 番目の部分で、range の開始からのオフセットデータを意味します。

#### 注記

アクセスするデータ型にかかわらず、オフセットアドレスをビットで指定してください。 アドレスはすべて、アクセスの前に検証されます。アドレスが無効な場合、FL1F 形スマート リレーによってエラーが報告され、範囲外のアドレスは切り捨てられます。

#### **type**

データ型を意味します。FL1F 形スマートリレーには4種類のデータがあります。

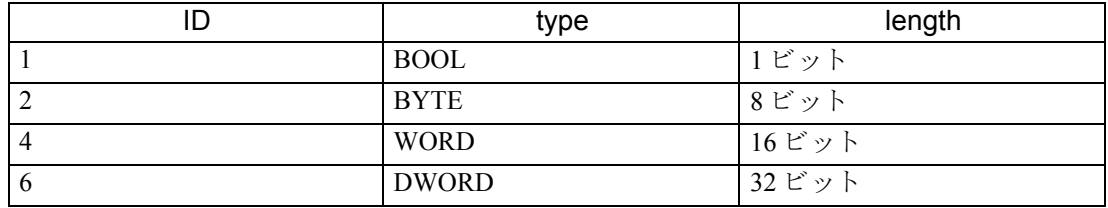

#### **length**

それぞれのデータ型でのデータ数を意味します。

#### **value**

データ値はすべて、16 進数文字列で表されます。顧客向けに他のデータ型に変換することは 可能ですが、サーバーに設定する前に、16 進数配列モードに変換し直す必要があります。 データ型が DWORD のデータを例にすると、値が 0x12345 の場合、サーバーからは文字列 「00012345」として取得できます。これを「0x12346」に変更する場合は、文字列「00012346」 を使用する必要があります。

## **3.2** 例

```
デジタルコンポーネントの例を以下に示します。
<BODY onload="loadPage()">
     <DIV id="wrap">
        <div id="main" onclick="hideMenu()" style="width:1420px; 
height:880px;">
        <div comp_type="myDigitalComponent" class="server_binding" 
id="mydiv" show_param="mydiv" show_function="myCallback"
          range="132" address="0" type="1" length="1"
          onclick="sendDigitalRequest(this)" value="0"
          style="position:absolute; left:389px; top:242px; width:84px;
height:84px; border:1px solid red;line-height:84px;">
             OFF
          </div>
        <script type="text/javascript">
               var myCallback = function myCallback() {
               var id = this.m_sShowParam; //get id
               var newValue = parseInt(this.m sValue, 16); // get newValue
                document.getElementById(id).value = newValue;// recode the 
newValue
                  //response
                if (newValue == 0) {
                  $("#"+id).html("ON"); //do your actions
                     } else {
                  $("#"+id).html("OFF"); //do your actions
                        }};
                function sendDigitalRequest(obj) {
               var id = obj.id;var oRequest = new DBRequest(obj);
                  //set value
                if (obj.value) {
                  oRequest.SetValue("00");
                     } else {
                  oRequest.SetValue("01");
                     }
                     //send request
                if (oRequest.SetQuery()) {
                setInterval(checkResult, 1000, oRequest);
                     }
                        }
                  </script>
                </div>
  </DIV>
</BODY>
```
### 仕様

- 1. カスタムコードはすべて、<div id="main"> と </div> の間に追加する必要があります。
- 2. FL1F 形スマートリレーのデータアクセスおよびコールバック JavaScript 関数は、以下の 4 つのパラメータによって定義されます。
	- class="server\_binding" : FL1F 形スマートリレーの JavaScript はすべての DIV をス キャンし、server\_binding クラスの DIV とともにデータを送信します。
	- id="mydiv" : id および show param には、 同じ DIV を割り当てる必要があります。
	- show param="mydiv" : id および show param には、同じ DIV を割り当てる必要があ り ます。
	- show function="myCallback" : コールバック JavaScript 関数を実装し、その名前を 「show function」に割り当てる必要があります。
- 3. 以下の4つのパラメータによってデータが説明されます。
	- range="132" : V
	- $address="0" : 0.0$
	- type="1" : BOOL
	- length="1" : 1

詳細については、「データ形式」(53ページ)を参照してください。

- 4. 以下の2つのパラメータは、サーバーにリクエストを送信するために使用されます。
	- "setDiqitalData(obj)":カスタマイズされたメソッドで、サーバーにリクエストを 送信するために使用されます。
	- "value":現在のデータ値を再コード化するために使用され、"setDigitalData(obj)" によって送信されます。

## **4.1** フ ァ ン クシ ョ ンキーに対応するツールチ ッ プを表示するには

FL1F Web エディタでは、標準ツールバーと [ グラフライブラリ ] の両方でツールチップを表 示する こ と ができ ます。

### 標準ツールバーのツールチップ

標準ツールバーでは、マウスオーバーボタンの機能を使用することで、アイコン名がツール チップとして表示されます。このように操作することで、メニューやヘルプを使わずに、ア イコンの機能を簡単に呼び出すことができます。

たとえば、以下のスクリーンショットのように表示されます。

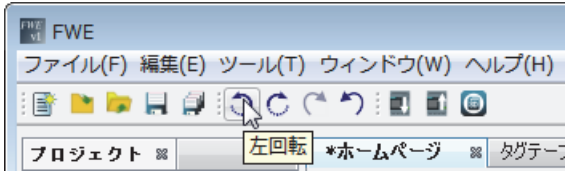

### **[** グラフライブラリ **]** の画像のツールチ ッ プ

[グラフライブラリ]でも、各画像の上でマウスオーバーボタンの機能を使用することで [ファイル名 ]、[項目タイプ ]、[寸法 ] および [ サイズ ] の情報をツールチップとして表示す る こ と ができ ます。

たとえば、以下のスクリーンショットのように表示されます。

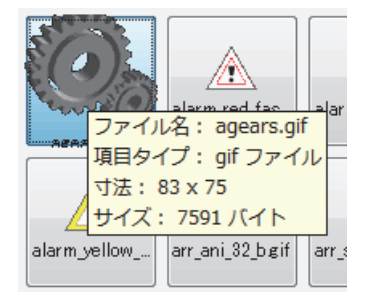

## **4.2** 連続直線を上手 く 描画するには

[ 連続直線 ] コンポーネントを有効にすると、マウスボタンの左クリック(開始) と右クリッ ク (終了) で連続直線を描画することができます。

クリックしたポイントごとに青色の四角が表示され、青色の矢印がマウスとともに動きます。 連続直線の描画を終了する際は、右クリック機能のショートカットメニューがポップアップ 表示されないように、青色の四角からマウスを離して右クリックすることをお勧めします。

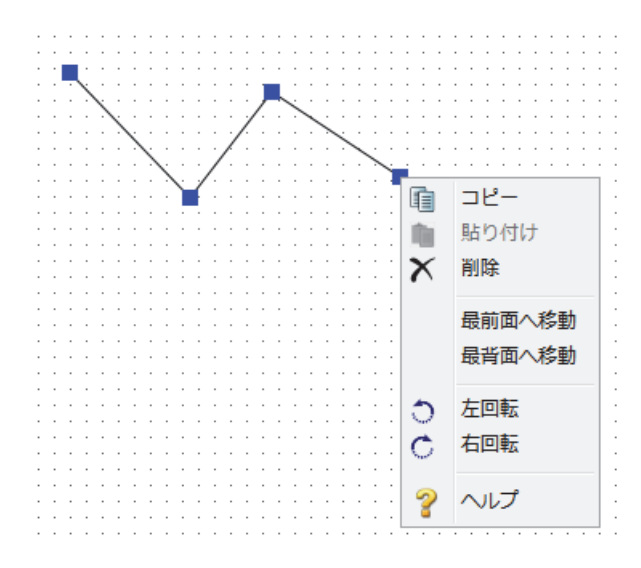

## <span id="page-67-0"></span>4.3 ショートカットメニューを使ってコンポーネントを編集するには

コンポーネントを右クリックしてショートカットメニューを開くと、以下の機能を使ってコ ンポーネン ト を編集でき ます。

- [編集 ] -> [ コピー ] (9 [ページ\)](#page-18-1)
- [編集 ] -> [貼り付け ] (9 ページ)
- [編集 ] -> [削除 ] (9 [ページ\)](#page-18-3)
- [ 編集 ] -> [ [最前面へ移動](#page-17-0) ] (8 ページ)
- [編集 ] -> [ [最背面へ移動](#page-18-4) ] (9 ページ)
- [編集 ] -> [左回転 ] (8 [ページ\)](#page-17-1)
- [編集 ] -> [右回転 ] (8 [ページ\)](#page-17-2)

## 4.4 複数の画像をインポートするには

### [グラフライブラリ]への複数画像のインポート

- 1. [My Graph] フォルダ、または画像を添付するカスタマイズフォルダにポインタを合わせ ます。
- 2. **[ファイルのアップロード]** ボタンをクリックして、ローカルディスク内の画像のディレ クトリを見つけます。
- 3. アップロードする画像を選択します。複数の画像をアップロードする方法は 2 通りあり ます。
	- 連続する画像のリストを選択するには、アップロードする最初の画像をクリックして から、 キーボードの **[Shift]** キーを押し なが ら最後のフ ァ イルを ク リ ッ ク し ます。
	- 連続していない画像のリストを選択するには、アップロードする最初の画像をクリッ クしてから、キーボードの [Ctrl] キーを押しながら、アップロードするファイルを個 別にクリックします。
	- すべての画像を選択するには、 キーボー ド の **[Ctrl+A]** キーを押し ます。
- 4. **[** 開 く **]** ボ タ ン を ク リ ッ ク し て、 画像をア ッ プロー ド し ます。
- 5. アップロードが完了すると、アップロードされた画像がダイアログボックスの右側に表 示されます。

### **4.5** 別のページに接続する リ ン ク を追加するには

プロジェクト内の別のページに接続するリンクを追加するには、以下のパラメータを URL の 後に追加する必要があります。

?!App-Language=" +

```
LocalStorage.Instance().Get("fllf_current_language") + "&Security-Hint=" +
LocalStorage.Instance().Get("fl1f current login ref");
??
window.location.replace(link + "?!App-Language=" + 
LocalStorage.Instance().Get("fllf_current_language") + "&Security-Hint=" +
LocalStorage.Instance().Get("fl1f_current_login_ref"));
```
4. ヒントとコツ

# 索引

## $\bar{\mathsf{F}}$

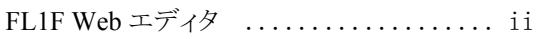

## あ

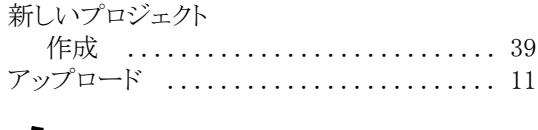

## う

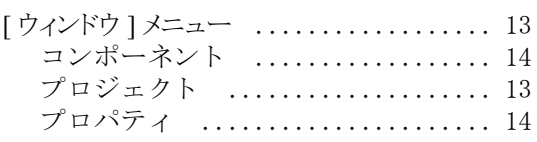

## $\overline{\mathbb{C}}$

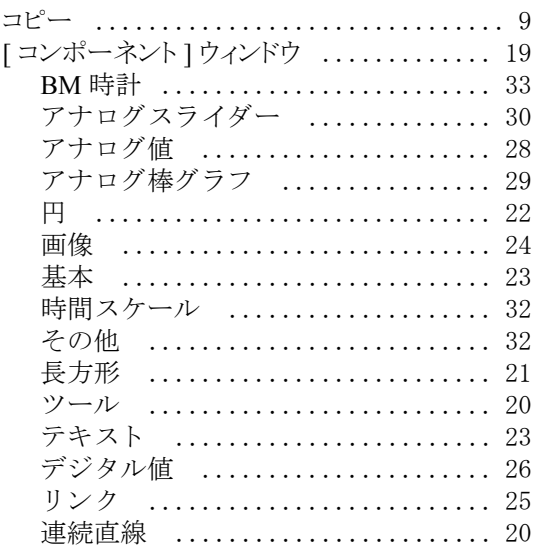

## $\dot{\vec{z}}$

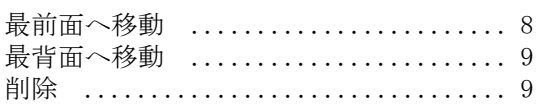

## $\mathsf{L}$

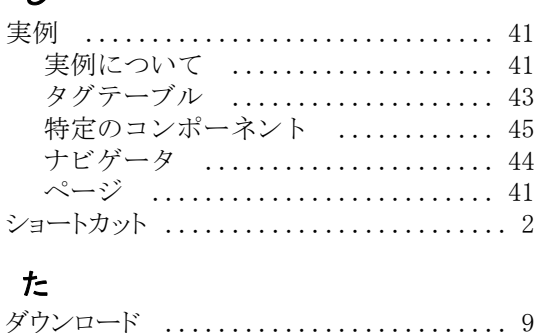

## ち

チュートリアルを使用するための前提条件 .39

## $\supset$

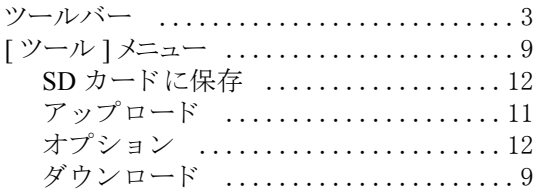

# は

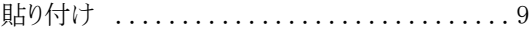

## $\mathbf{v}$

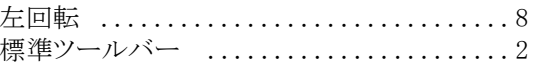

## ふ

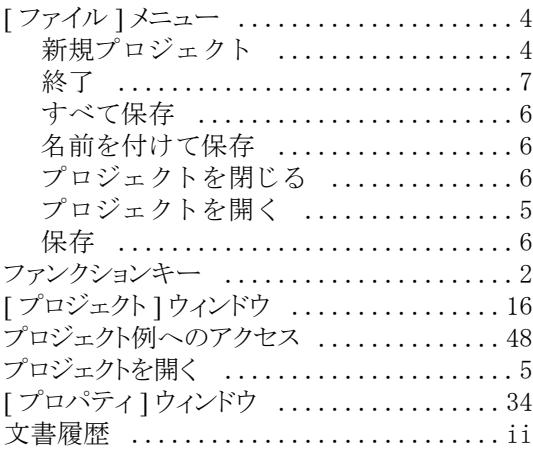

## $\hat{\phantom{a}}$

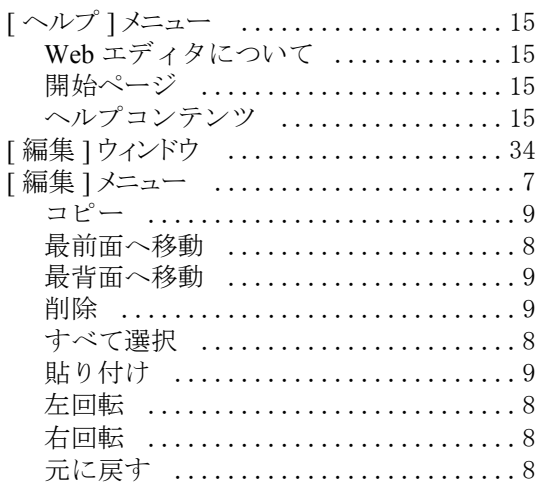

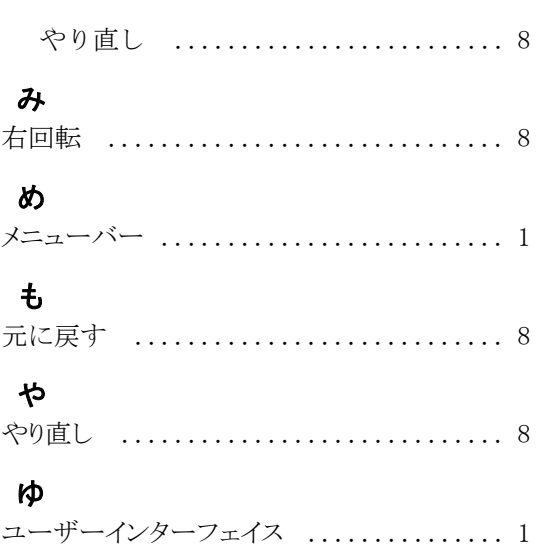